IBM Integration Designer Version 7.5

# *Exemple Stock Quote*

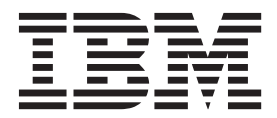

#### **Important**

Avant d'utiliser le présent document et le produit associé, prenez connaissance des informations générales figurant à la section [«Remarques», à la page 47.](#page-52-0)

#### **Remarque**

Certaines illustrations de ce manuel ne sont pas disponibles en français à la date d'édition.

#### **juin 2011**

LE PRESENT DOCUMENT EST LIVRE EN L'ETAT SANS AUCUNE GARANTIE EXPLICITE OU IMPLICITE. IBM DECLINE NOTAMMENT TOUTE RESPONSABILITE RELATIVE A CES INFORMATIONS EN CAS DE CONTREFACON AINSI QU'EN CAS DE DEFAUT D'APTITUDE A L'EXECUTION D'UN TRAVAIL DONNE.

Ce document est mis à jour périodiquement. Chaque nouvelle édition inclut les mises à jour. Les informations qui y sont fournies sont susceptibles d'être modifiées avant que les produits décrits ne deviennent eux-mêmes disponibles. En outre, il peut contenir des informations ou des références concernant certains produits, logiciels ou services non annoncés dans ce pays. Cela ne signifie cependant pas qu'ils y seront annoncés.

Pour plus de détails, pour toute demande d'ordre technique, ou pour obtenir des exemplaires de documents IBM, référez-vous aux documents d'annonce disponibles dans votre pays, ou adressez-vous à votre partenaire commercial.

Vous pouvez également consulter les serveurs Internet suivants :

- [http://www.fr.ibm.com \(serveur IBM en France\)](http://www.fr.ibm.com)
- v [http://www.can.ibm.com \(serveur IBM au Canada\)](http://www.can.ibm.com)
- [http://www.ibm.com \(serveur IBM aux Etats-Unis\)](http://www.ibm.com)

*Compagnie IBM France Direction Qualité 17, avenue de l'Europe 92275 Bois-Colombes Cedex*

© Copyright IBM France 2011. Tous droits réservés

**© Copyright IBM Corporation 2005, 2011.**

# **Table des matières**

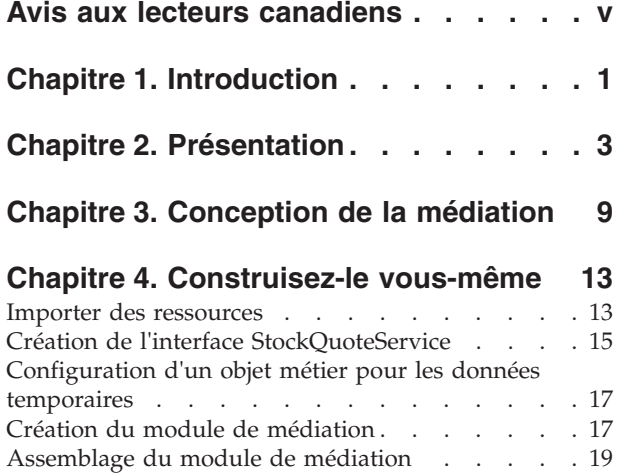

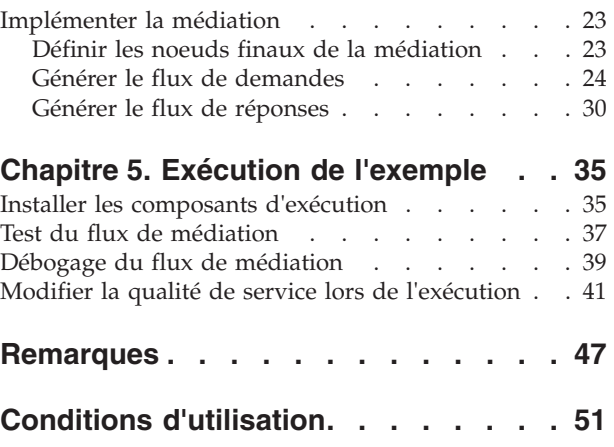

# <span id="page-4-0"></span>**Avis aux lecteurs canadiens**

Le présent document a été traduit en France. Voici les principales différences et particularités dont vous devez tenir compte.

#### **Illustrations**

Les illustrations sont fournies à titre d'exemple. Certaines peuvent contenir des données propres à la France.

#### **Terminologie**

La terminologie des titres IBM peut différer d'un pays à l'autre. Reportez-vous au tableau ci-dessous, au besoin.

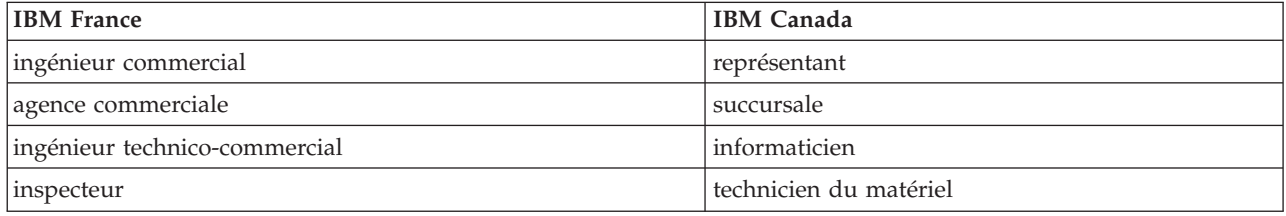

#### **Claviers**

Les lettres sont disposées différemment : le clavier français est de type AZERTY, et le clavier français-canadien de type QWERTY.

#### **OS/2 et Windows - Paramètres canadiens**

Au Canada, on utilise :

- v les pages de codes 850 (multilingue) et 863 (français-canadien),
- le code pays 002,
- le code clavier CF.

#### **Nomenclature**

Les touches présentées dans le tableau d'équivalence suivant sont libellées différemment selon qu'il s'agit du clavier de la France, du clavier du Canada ou du clavier des États-Unis. Reportez-vous à ce tableau pour faire correspondre les touches françaises figurant dans le présent document aux touches de votre clavier.

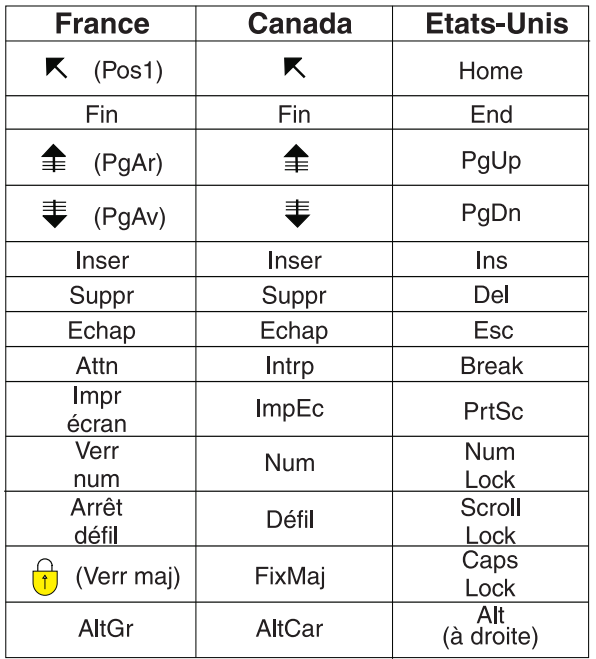

#### **Brevets**

Il est possible qu'IBM détienne des brevets ou qu'elle ait déposé des demandes de brevets portant sur certains sujets abordés dans ce document. Le fait qu'IBM vous fournisse le présent document ne signifie pas qu'elle vous accorde un permis d'utilisation de ces brevets. Vous pouvez envoyer, par écrit, vos demandes de renseignements relatives aux permis d'utilisation au directeur général des relations commerciales d'IBM, 3600 Steeles Avenue East, Markham, Ontario, L3R 9Z7.

#### **Assistance téléphonique**

Si vous avez besoin d'assistance ou si vous voulez commander du matériel, des logiciels et des publications IBM, contactez IBM direct au 1 800 465-1234.

# <span id="page-6-0"></span>**Chapitre 1. Introduction**

Cet exemple montre comment utiliser IBM® Integration Designer pour créer, déployer et exécuter un appel médiatisé vers un service Web existant.

Dans cet exemple, vous allez apprendre à réaliser les activités suivantes :

- Naviguer sur le plan de travail.
- Créer un projet de bibliothèque pour les artefacts partagés.
- v Créer un projet de module de médiation pour la logique d'intégration.
- Appeler un service Web.
- v Effectuer la médiation d'un appel de service Web à l'aide d'un flux de médiation pour mapper son interface à une autre interface.
- v Exposer un flux de médiation en tant que nouveau service avec une interface différente.
- Déployer un module de médiation.
- v Exécuter et tester un module de médiation.

Cet exemple s'exécute sur WebSphere Enterprise Service Bus ou IBM Process Server.

# <span id="page-8-0"></span>**Chapitre 2. Présentation**

Pour ce tutoriel, vous devez connaître plusieurs concepts associés aux fichiers à plat, aux adaptateurs, au traitement de données vers et depuis une application créée dans IBM Integration Designer à l'aide d'un adaptateur et avoir une connaissance approfondie de l'application que vous allez créer.

Les concepts suivants sont traités dans cette section :

- Fichier à plat
- WebSphere Adapter for Flat Files
- Traitement entrant
- Division des fichiers
- v Délimiteurs d'enregistrement
- Fractionnement par taille
- v Liaisons de données personnalisées
- Traitement sortant
- Présentation de l'application dans ce tutoriel.

#### **Qu'est-ce qu'un fichier à plat ?**

Le terme fichier à plat se rapporte à un fichier stocké sur un système de fichiers local, contrairement à un ensemble de fichiers plus complexe tel que ceux dans une base de données structurée. Les enregistrements de données dans un fichier à plat sont généralement stockés de façon séquentielle et sans métadonnées telles les index, les clés, et les relations, que vous pouvez trouver dans le stockage de base de données. Vous pouvez utiliser l'adaptateur pour permettre aux fichiers à plat de lire et écrire tout type de fichier. Les deux formats de données communs sont les enregistrements CSV (comma-separated values) ou XML. L'exemple ci-dessous illustre des enregistrements dans chaque format.

#### **Format XML**

```
<?xml version="1.0" encoding="UTF-8"?>
<customer>
<title>Mr</title>
<name>Smith</name>
<city>Ottawa</city>
<state>ON</state>
</customer>
<customer>
<title>Mrs</title>
<name>Jones</name>
<city>Winnipeg</city>
<state>MB</state>
</customer>
```
#### **Format CSV**

Mr,Smith,Ottawa,ON Mrs,Jones,Winnipeg,MB

#### **Qu'est-ce que WebSphere Adapter for Flat Files ?**

Supposons que vous disposez d'un système externe qui transmet des ensembles de fichiers à un répertoire. Par exemple, un système de traitement de commandes qui génère des fichiers texte contenant les informations de commande à traiter en mode de traitement par lots pendant les heures creuses. Vous utilisez WebSphere Adapter for Flat Files conjointement avec IBM Integration Designer pour vous permettre de créer et gérer ces fichiers.

Votre application peut utiliser l'adaptateur pour les fichiers à plat pour créer et gérer des fichiers ou pour contrôler un répertoire et lire les fichiers de ce répertoire. Vous disposez de deux options lors de la création d'un service associé à l'adaptateur pour les fichiers à plat ; ces deux options sont documentées dans le centre de documentation du produit :

- Assistant de service externe simple : cet assistant vous permet de créer un service en spécifiant les répertoires dans lesquels WebSphere Adapter for Flat Files lit et écrit ; les formats de données sont également spécifiés dans ces répertoires. L'assistant génère le service. Cette méthode de création de service rapide et aisée convient à beaucoup d'utilisateurs. Nous allons utiliser cette approche dans ce tutoriel.
- v Assistant de service avancé : cet assistant vous permet de créer un service à l'aide d'un processus plus long et plus complet. Certains utilisateurs considèrent cette approche plus détaillée comme étant mieux adaptée. Vous commencez en indiquant le type d'adaptateur dont vous aurez besoin, puis spécifiez les répertoires dans lesquels WebSphere Adapter for Flat Files lit et écrit ainsi que le format des données dans ces répertoires. Vous poursuivez en utilisant d'autres pages avec des zones dans une section avancée pour ajouter un contrôle supplémentaire du service généré.

#### **Qu'est-ce que le traitement entrant et le traitement sortant ?**

Le *traitement entrant* correspond au mode de fonctionnement dans lequel WebSphere Adapter for Flat Files contrôle le système de fichiers, lit les nouveaux fichiers et envoie des données à une opération dans une application.

Le *traitement sortant* correspond au mode de fonctionnement dans lequel WebSphere Adapter for Flat Files reçoit des demandes (depuis un composant d'une application) pour réaliser une opération de fichier et, le cas échéant, renvoie les résultats à l'appelant. Les exemples d'opération incluent créer un fichier, écrire dans un fichier ou vérifier si un fichier spécifique existe.

#### **Traitement entrant**

Pendant le traitement entrant, l'adaptateur pour les fichiers à plat écoute les événements générés par un répertoire d'événements (par exemple, un fichier est placé dans le répertoire d'événements). Un *événement* est un enregistrement des modifications qui se sont produites dans le répertoire d'événements. Le répertoire contrôlé par l'adaptateur pour fichiers à plat dans le but de rechercher les nouveaux fichiers s'appelle le *répertoire d'événements*.

Le diagramme suivant illustre les quatre étapes d'un traitement entrant :

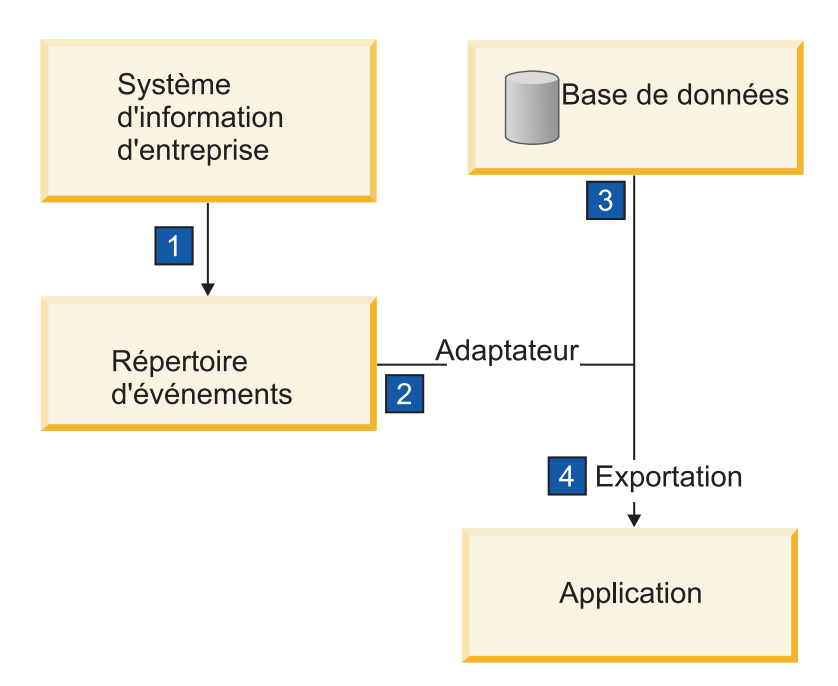

- 1. Un système externe transmet ses fichiers au répertoire d'événements.
- 2. L'adaptateur pour les fichiers à plat interroge les fichiers dans le répertoire d'événements et convertit les données de ces fichiers en événements. L'adaptateur peut être configuré pour interroger uniquement certains types de fichiers ou les fichiers créés pendant une certaine période.
- 3. Les événements sont placés temporairement dans un magasin d'événements. Il s'agit soit d'une base de données ou d'une représentation en mémoire de la table d'événements. Si, par exemple, vous utilisez une base de données et que le serveur tombe en panne après la création d'un événement, les événements ne seront pas perdus avant que votre application puisse les traiter. Il s'agit d'une *garantie de livraison*. Les tables en mémoire permettent un traitement plus rapide des événements mais vous perdez la fonction de récupération des événements.
- 4. L'adaptateur pour les fichiers à plat extrait les événements du magasin d'événements et transmet chaque événement sous forme d'objet métier via une interface de communications entrantes exportée qui a été créée par l'assistant de service externe.

Cette méthode d'extraction de données, c'est-à-dire transférer des données en tant qu'objet métier, s'appelle *non-passe-système ou Data Transformation Framework* (DTF), et peut être utilisée sur les données structurées.

Si l'application ne connaît pas le format des fichiers de données, vous pouvez configurer l'adaptateur pour les fichiers à plat pour qu'il s'exécute en mode *passe-système*, fonctionnement sur les données non structurées. Dans ce cas, l'événement n'est pas transformé en objet métier.

#### **Division des fichiers**

Vous utilisez la division des fichiers lorsque les fichiers à extraire sont volumineux ou contiennent chacun plusieurs enregistrements. Vous pouvez diviser les fichiers en plus petits blocs selon un délimiteur ou une valeur fixe, permettant ainsi à des parties du fichier d'être traitées en parallèle. Chaque bloc est considéré comme un événement distinct et est envoyé individuellement à une opération dans une application via l'interface de communications entrantes exportée.

#### **Délimiteur d'enregistrement**

En règle générale, l'entrée est stockée sous forme d'enregistrement unique par fichier. Cependant, lorsque le fichier d'entrée contient plusieurs enregistrements, vous les séparez à l'aide d'un délimiteur, qui peut être une chaîne de texte et généralement une combinaison de caractères suivi de \r\n (caractère de retour à la ligne dépendant de la plateforme). L'adaptateur peut lire et écrire des fichiers qui contiennent un délimiteur.

A l'aide des exemples de format XML et de format CSV mentionnés plus haut, nous obtenons la chaîne #### suivi d'un retour à la ligne comme délimiteur dans le fichier XML illustré dans l'exemple ci-dessous. Un retour à la ligne est utilisé comme délimiteur dans le fichier CSV.

#### **Format XML avec #### comme délimiteur**

```
<?xml version="1.0" encoding="UTF-8"?>
<customer>
<title>Mr</title>
<name>Smith</name>
<city>Ottawa</city>
<state>ON</state>
</customer>
####
<customer>
<title>Mrs</title>
<name>Jones</name>
<city>Winnipeg</city>
<state>MB</state>
</customer>
####
```
#### **Format CSV avec un caractère de retour à la ligne comme délimiteur**

Mr,Smith,Ottawa,ON Mrs,Jones,Winnipeg,MB

#### **Fractionnement par taille**

Cette fonction est similaire au fractionnement par délimiteur car vous l'utilisez pour diviser un fichier en blocs plus petits que vous transférez ensuite un à un vers l'opération dans l'application. Utilisez cette fonction avec les données non structurées dans un scénario passe-système car les données non structurées ne seront pas placées dans les objets métier. Vous spécifiez le critère de fractionnement dans l'adaptateur en tant que nombre d'octets. L'adaptateur lit le fichier en tant que blocs (événements) de cette taille en octets. Chaque bloc sera de la taille définie par les critères de fractionnement, sauf le dernier, qui peut être plus petit.

#### **Liaison de données personnalisée**

Les données dans les fichiers à plat peuvent avoir différents formats tels les formats XML et CSV mentionnés précédemment. Les autres formats incluent les paires non-valeur, séparé par une tabulation et à largeur fixe. Un *gestionnaire de données* mappe à partir du format dans les fichiers de données sur les attributs d'un objet métier.

En utilisant l'adaptateur pour la liaison de données par défaut des fichiers à plat, vous pouvez convertir les fichiers au format XML et à partir de ce format. Dans les autres formats, vous devez utiliser les gestionnaires de données personnalisés qui définissent le mappage entre le format de fichier et un objet métier. Pour implémenter un gestionnaire de données personnalisé, créez une classe Java qui convertit les données pour le format spécifique et entrez cette classe dans l'assistant de service externe lorsque vous configurez l'adaptateur.

Pour plus d'informations sur la création d'un gestionnaire de données personnalisé, reportez-vous à la documentation d'IBM Integration Designer.

#### **Traitement sortant**

Pour écrire ou modifier des fichiers, l'application utilise les opérations définies dans l'interface de communications sortantes que vous créez à l'aide de l'assistant de service externe. Vous pouvez créer des données non structurées (en mode passe-système) et des données structurées (en mode autre que passe-système) à l'aide de plusieurs types d'opérations :

- v Créer : stocke les données dans un nouveau fichier ou crée un fichier vide.
- v Ajouter : ajoute des données à un fichier existant. Un fichier est créé s'il n'y en a pas déjà un.
- v Remplacer : remplace un fichier existant par de nouvelles données.
- v Supprimer : supprime un fichier existant.
- v Existe : vérifie si un fichier spécifique existe.
- v Liste : affiche les fichiers dans un répertoire.
- v Extraire : lit le contenu d'un fichier.

Seules les opérations de création et d'ajout sont utilisées avec l'assistant de service externe simple.

#### **Présentation de l'application dans ce tutoriel**

Supposons que vous voulez créer une application qui contrôle un répertoire spécifique dans un système de fichiers afin de collecter des informations d'enregistrement client. Lorsqu'un fichier est créé, l'adaptateur utilise le délimiteur de l'utilitaire de fractionnement de fichier indiqué pour diviser le contenu du fichier en objets métier. L'exportation est appelée pour chaque objet métier. Elle est connectée à un flux de médiation qui appelle l'adaptateur pour écrire les enregistrements dans le propre fichier dans un répertoire de sortie.

Ce scénario est illustré dans le diagramme ci-dessous :

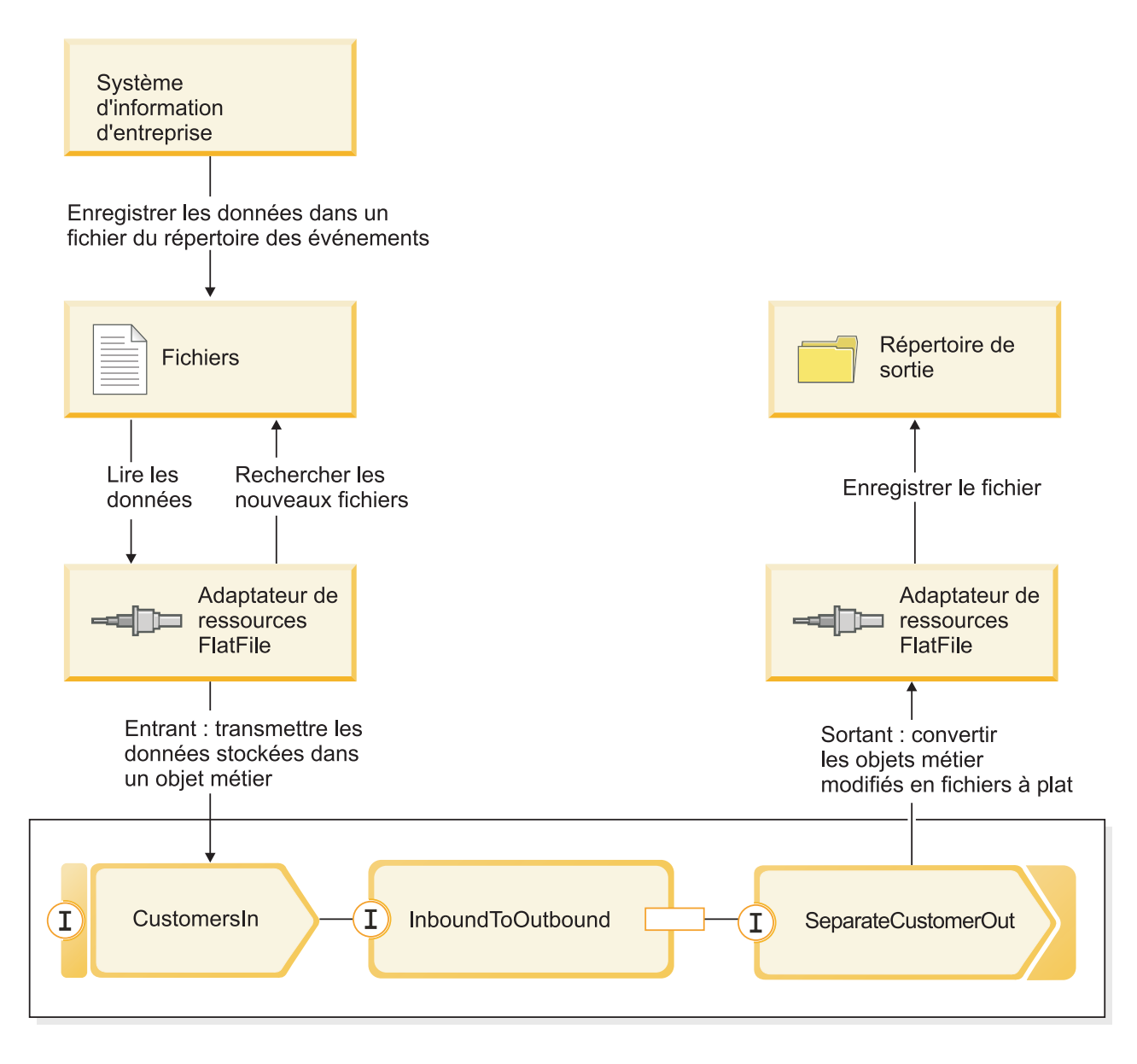

Lorsque les fichiers qui contiennent des enregistrements client se trouvent dans le répertoire d'événement entrant, l'adaptateur de ressources les extrait, crée un objet métier client et appelle une exportation dans le module, initiant le flux de médiation. Le flux de médiation appelle un service de fichiers qui génère un nouveau nom de fichier (le nom du fichier est basé sur le nombre de fichiers existants).

# <span id="page-14-0"></span>**Chapitre 3. Conception de la médiation**

Le service de médiation exécuté sur WebSphere ESB ou IBM Process Server est compris dans un seul *module de médiation* appelé StockQuote. Le module de médiation est composé : d'une*exportation* qui fournit une interface pour activer le service à appeler, d'*importations* qui proposent des interfaces aux fournisseurs de service web externes et d'un *flux de médiation* qui définit l'implémentation de la médiation.

Le module de médiation, StockQuote, est conçu dans l'éditeur d'assemblage et le composant de flux de médiation, StockQuote\_MediationFlow, est créé dans l'éditeur de flux de médiation. La figure suivante illustre la relation entre les interfaces et les références dans l'éditeur d'assemblage et l'éditeur de flux de médiation.

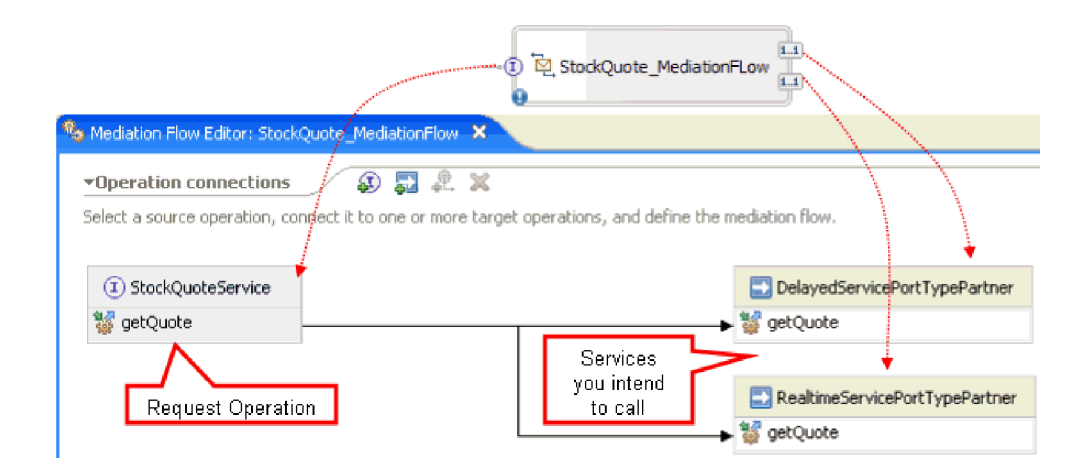

#### **Module de médiation StockQuote**

Le diagramme suivant illustre le module de médiation StockQuote assemblé :

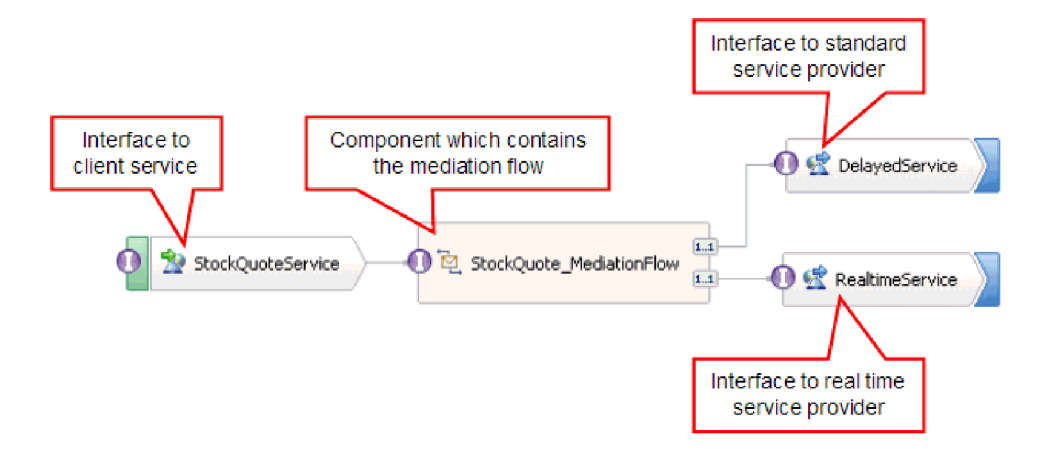

Le module de médiation StockQuote est composé des éléments suivants :

v **StockQuoteService** comporte une interface WSDL appelée StockQuoteService, et utilise la liaison de service Web SOAP/JMS pour que l'application frontale du servlet puisse se connecter au module de médiation à l'aide de JAX-RPC. Dans cet exemple, vus allez créer une interface StockQuoteService et générer le fichier WSDL.

- v **StockQuote\_MediationFlow** contient le flux de médiation. Dans cet exemple, vous allez créer et implémenter le composant StockQuote\_MediationFlow.
- v **RealtimeService** est doté d'une liaison de service Web et d'une interface qui correspond au service en temps réel (premium). Dans cet exemple, vous allez importer le fichier WSDL RealtimeService.wsdl.
- v **DelayedService** est doté d'une liaison de service Web et d'une interface qui correspond au service différé (standard). Dans cet exemple, vous allez importer le fichier WSDL DelayedService.wsdl.

#### **StockQuote\_MediationFlow**

Le diagramme ci-dessous illustre le flux de demandes qui définit la logique de médiation appliquée au message lorsqu'il est transmis du composant StockQuote\_MediationFlow aux fournisseurs de service cible.

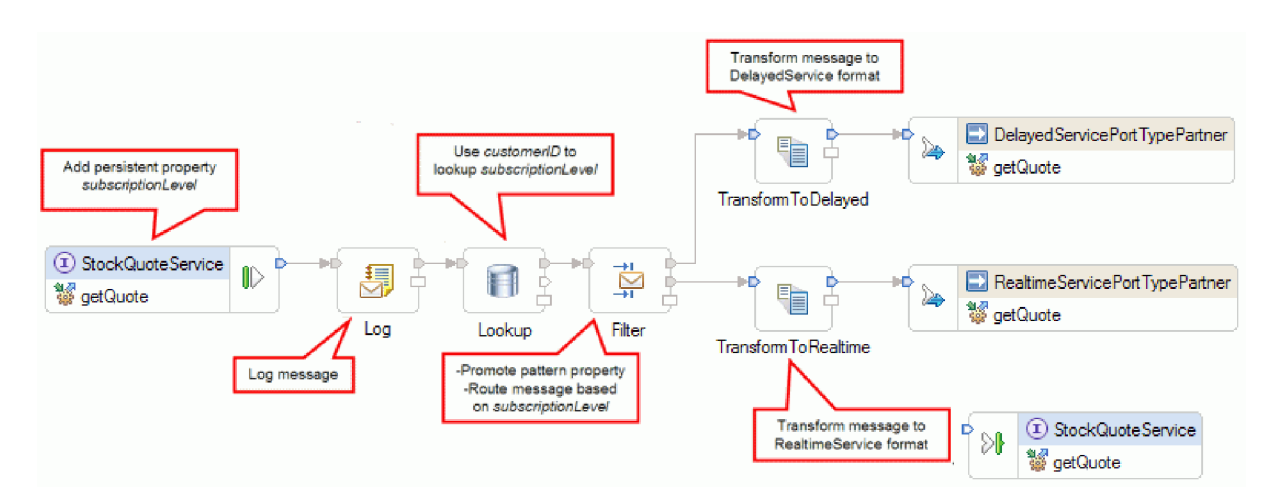

Le flux de demandes est exécuté de gauche à droite, dans l'ordre suivant :

- 1. La propriété subscriptionLevel est définie dans le contexte de corrélation du message pour qu'elle soit disponible ultérieurement dans le flux de réponses.
- 2. La réponse est consignée à l'aide de la primitive de médiation Journal des messages appelée Log.
- 3. Une primitive de médiation de consultation de base de données appelée Lookup utilise l'élément customerID dans le corps du message pour déterminer si le client a droit au service premium ou standard en recherchant ces informations dans l'élément CustomerDatabase fourni. Ces informations sont ajoutées à la propriété subscriptionLevel dans le contexte de corrélation du message pour une utilisation ultérieure.
- 4. La demande est acheminée par une primitive de médiation Filtre de message appelée Filter, en fonction des informations subscriptionLevel dans le contexte de corrélation, vers le service de cotation réel ou différé. La propriété pattern du filtre est promue pour pouvoir être modifiée lors de l'exécution afin de rediriger la demande de prix vers le service différé si le service premium n'est pas disponible.
- 5. Le message est transformé lors de son acheminement vers l'un des services par les primitives XSLT TransformToDelayed et TransformToRealtime pour correspondre aux attentes du service.
- 6. La réponse de chaque service est transmise via une primitive de médiation XSLT (DelayedToStockQuoteService & RealtimeToStockQuoteService) pour correspondre au format requis par StockQuoteService.

Le diagramme ci-dessous illustre le flux de réponses qui définit la logique de médiation appliquée au message renvoyé lorsqu'il est transmis au composant StockQuote\_MediationFlow depuis le fournisseur de services cible au client. Une primitive de médiation Méthode d'accès set d'élément de message est utilisée pour copier la valeur du composant subscriptionLevel depuis le contexte de corrélation vers la propriété qualityOfService dans le message. Le texte qualityOfService indique "Premium" à une réponse qui est

renvoyée par le service en temps réel et "Standard" à une réponse renvoyée de puis le service différé. Le texte qualityOfService est affiché dans le client pour indiquer le fournisseur de services qui a été utilisé.

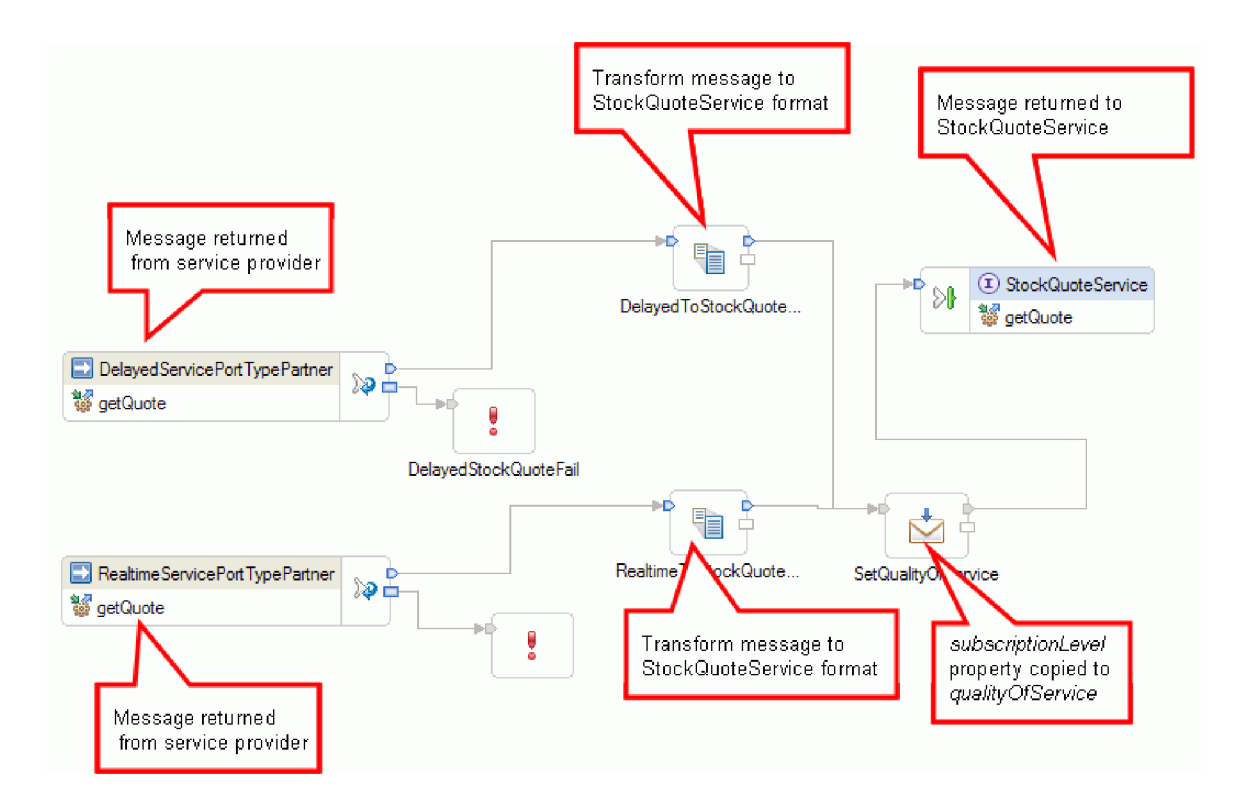

# <span id="page-18-0"></span>**Chapitre 4. Construisez-le vous-même**

Vous pouvez vous-même construire ce modèle.

### **Objectifs de formation**

En construisant ce modèle pratique avec les assistants et les éditeurs dans IBM Integration Designer, vous pouvez :

- Créer les répertoires
- v Créer un module pour contenir le service que vous développerez
- v Importer un objet métier pour gagner du temps sur le développement
- v Créer un service entrant à l'aide de l'assistant modèle d'adaptateur
- v Créer un service sortant à l'aide du même assistant
- Créer un flux de médiation
- Déployer le module
- Tester le module

### **Importer des ressources**

Créez une bibliothèque et importez les fichiers WSDL prêts à l'emploi dans celle-ci. Ces fichiers constituent les interfaces de service Web que vous utiliserez pour vous connecter aux services retardés et en temps réel.

Pour créer la bibliothèque **Ressources** et importer les fichiers WSDL prêts à l'emploi dans celle-ci, procédez comme suit.

- 1. Dans la vue Intégration métier, sous Projets, cliquez sur **Nouveau...**. Sélectionnez **Bibliothèque** comme type de projet et cliquez sur **Suivant**. Pour le nom de la bibliothèque, indiquez Ressources. Cliquez sur **Terminer**. Si vous disposez déjà de projets dans la vue Intégration métier, cliquez avec le bouton droit de la souris sur un projet et sélectionnez **Nouveau > Projet > Bibliothèque**. Nommez-la Ressources. Cliquez sur **Terminer**.
- 2. Cliquez avec le bouton droit de la souris sur le projet **Ressources** et sélectionnez **Importer**. Dans la zone de texte Sélectionner une importation source, entrez *wsdl* et sélectionnez **WSDL et XSD**. Cliquez sur **Suivant**.

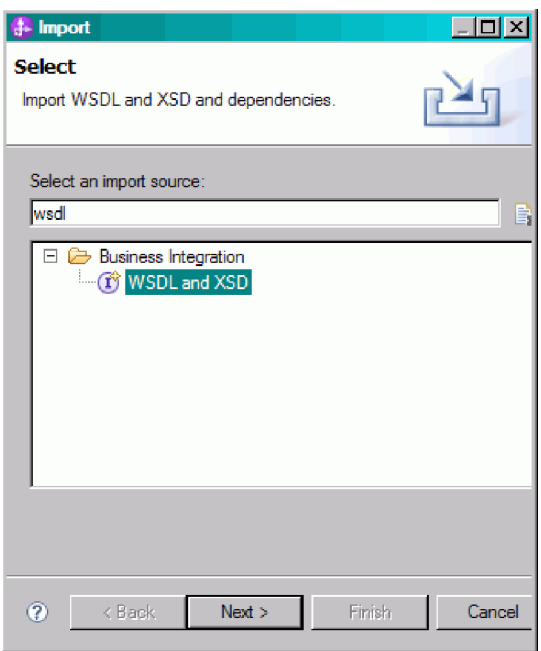

- 3. Choisissez l'option d'importation de wsdl localement et cliquez sur **Suivant**.
- 4. Dans la zone de répertoire source, accédez au répertoire dans lequel vous avez installé des ressources partagées (le répertoire par défaut est Shared\_Resources). Accédez à *répertoire\_ressources\_partagées\_installées*/plugins/com.ibm.wbit.samples.content\_*qualifier*/ artifacts/stockquote/wsdl (où qualifier est une chaîne ajoutée au nom de plug-in et qui indique le numéro de version et l'horodatage, par exemple, 7.0.0.v20091113\_0200). Cliquez sur **OK**.
- 5. Dans l'assistant Importer, sélectionnez les deux fichiers WSDL **DelayedService.wsdl** et **RealtimeService.wsdl**.
- 6. Le module cible est **Ressources**.
- 7. Cliquez sur **Terminer** pour importer les fichiers WSDL.

Les types de ports disponibles et les ports basés sur les fichiers WSDL importés sont créés sous les catégories Interfaces et Ports de service Web de l'arborescence de navigation, respectivement.

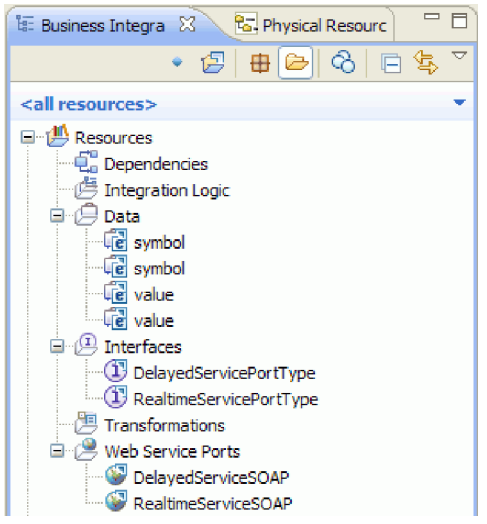

# <span id="page-20-0"></span>**Création de l'interface StockQuoteService**

Création de l'interface StockQuoteService. Il s'agit de l'interface que vous pouvez utiliser pour connecter votre client Web au module de médiation.

L'interface StockQuoteService aura une opération getQuote. Les données envoyées et reçues par l'opération getQuote seront contenues dans des objets métier. Nous allons créer l'interface et les objets métier dans la bibliothèque de ressources, de sorte qu'ils puissent être utilisés par d'autres modules à l'avenir.

L'opération getQuote sera utilisée pour envoyer la demande de prix. L'opération enverra les données de demande en tant qu'objet métier nommé StockQuoteRequest contenant le symbole des zones et l'ID client. L'opération recevra les données de réponse en tant qu'objet métier nommé StockQuoteResponse contenant les valeurs de zones et qualityOfService.

Suivez les instructions ci-après pour d'abord créer les objets métier et ensuite l'interface de service :

- 1. Dans la vue Intégration métier, sélectionnez **Ressources**, cliquez avec le bouton droit de la souris et sélectionnez **Nouveau > Objet métier**.
- 2. Dans l'assistant Nouvel objet métier, saisissez StockQuoteRequest dans la zone **Nom**. Cliquez sur **Terminer**.
- 3. Dans l'éditeur d'objet métier qui s'affiche, cliquez sur le bouton **Ajouter une zone à un objet métier** . Une zone nommée *field1* est créée.
- 4. Renommez field1 en symbole en cliquant sur le nom pour activer le mode de saisie.
- 5. Cliquez sur le bouton **Ajouter une zone à un objet métier P** pour ajouter une autre zone. Renommez la zone en customerID. Sauvegardez le nouvel objet métier.

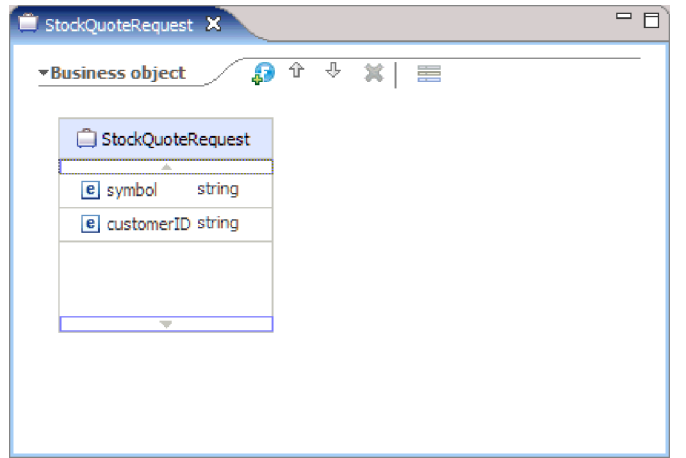

- 6. Cliquez avec le bouton droit de la souris sur **Données** et sélectionnez **Nouveau > Objet métier** pour créer un autre objet métier.
- 7. Dans l'assistant Nouvel objet métier, saisissez StockQuoteResponse. Cliquez sur **Terminer.**
- 8. Dans l'éditeur d'objet métier, cliquez sur le bouton **Ajouter une zone à un objet métier** . Un attribut nommé *field1* est créé. Modifiez le nom field1 en valeur. Cliquez sur chaîne et sélectionnez flottant dans la liste de types de données.
- 9. Ajoutez une autre zone. Modifiez le nom de la zone en qualityOfService. Sauvegardez le nouvel objet métier.

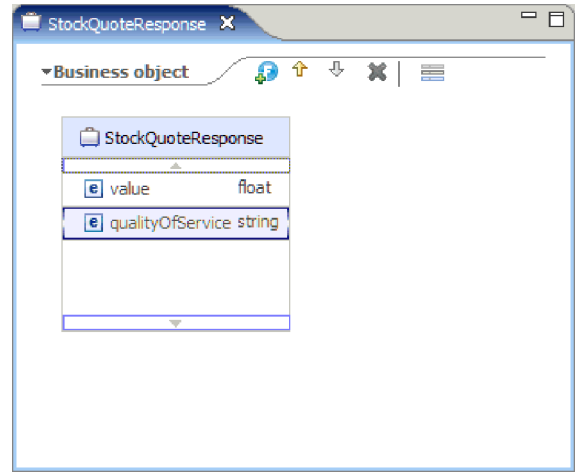

- 10. Dans la vue Intégration métier, sélectionnez **Ressources**, cliquez avec le bouton droit de la souris et sélectionnez **Nouveau > Interface**.
- 11. Dans l'assistant Nouvelle interface, saisissezStockQuoteService dans la zone**Nom**. Cliquez sur **Terminer**.
- 12. Dans l'éditeur d'interface qui s'affiche, cliquez sur l'icône **Ajouter une opération Demande-Réponse**. . Une opération nommée *operation1* est créée, avec une entrée et une sortie. Modifiez le nom operation1 en getQuote.
- 13. Modifiez le nom input1 en request. Cliquez sur input1, sélectionnez-le et saisissez request.
- 14. Cliquez sur la demande du type d'entrée ("chaîne") et dans la boîte de dialogue Sélection de type de données qui s'affiche, sélectionnez **Parcourir**. Sélectionnez **StockQuoteRequest** comme type et cliquez sur **OK**.
- 15. Renommez output1 par response. Cliquez sur output1, sélectionnez-le et saisissez response.
- 16. Modifiez le type de sortie en **StockQuoteResponse** . Sauvegardez l'interface.

L'interface que vous venez de créer doit ressembler à cela dans l'éditeur d'interface.

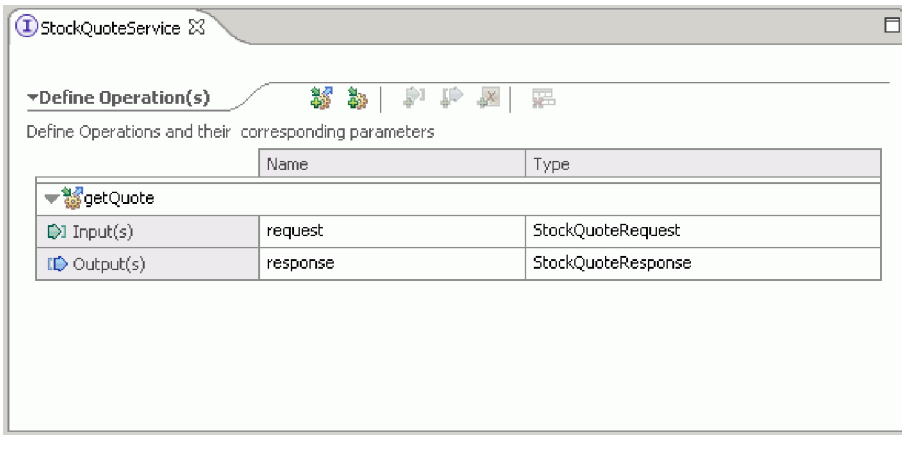

# <span id="page-22-0"></span>**Configuration d'un objet métier pour les données temporaires**

Le message de demande est acheminé en fonction de la valeur du niveau de souscription. Cette valeur doit être transmise avec le message d'une primitive vers une autre. Nous allons créer un objet métier pour contenir le niveau de souscription, et nous définirons la valeur du niveau de souscription lorsque nous construisions le flux de demandes.

L'objet métier SubscriptionInformation contiendra une zone subscriptionLevel. Procédez comme suit pour créer l'objet métier :

- 1. Dans la vue Intégration métier, sélectionnez Ressources. Cliquez avec le bouton droit de la souris et sélectionnez Nouveau > Objet métier. Saisissez SubscriptionInformation dans la zone Nom et cliquez sur Terminer.
- 2. Dans l'éditeur d'objet métier, cliquez sur le bouton **Ajouter une zone à un objet métier** . Un attribut nommé field1 de type chaîne est créé.
- 3. Renommez field1 en subscriptionLevel et conservez le type de chaîne.

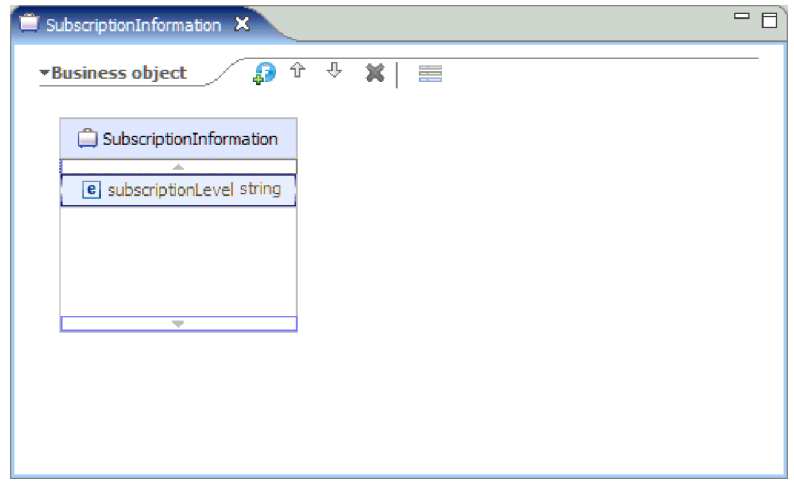

Lorsque vous construisez votre flux de demandes, vous ajouterez cet objet métier au noeud d'entrée afin que la propriété subscriptionLevel soit disponible dans les flux de demandes et de réponse. Fermez tous les éditeurs ouverts.

### **Création du module de médiation**

Création du module de médiation nommé StockQuote qui contiendra votre exportation, vos importations et le composant de flux de médiation.

Pour créer le module de médiation, procédez comme suit :

- 1. Dans la vue Intégration métier, cliquez avec le bouton droit de la souris pour afficher le menu contextuel et sélectionnez **Nouveau > Projet > Module de médiation.** La fenêtre Nouveau module de médiation s'ouvre.
- 2. Dans la zone **Nom du module**, saisissez StockQuote.
- 3. En fonction du profil de serveur installé, conservez l'exécution cible par défaut WebSphere ESB Server v 7.5 ou remplacez-la par IBM Process Server v 7.5.
- 4. Laissez la case **Créer un composant de médiation** cochée.

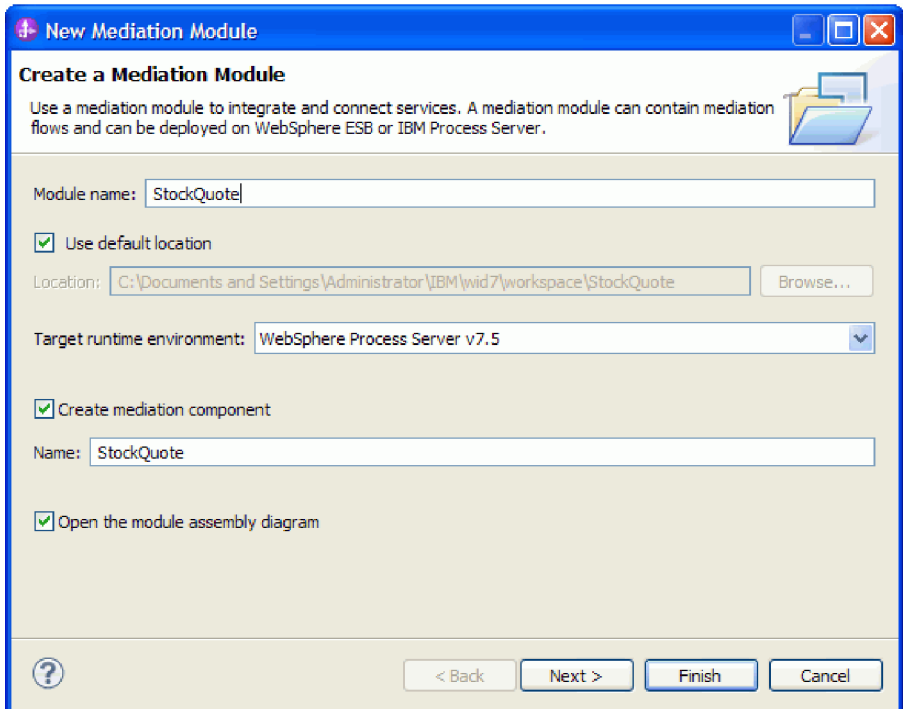

- 5. Cliquez ensuite sur **Suivant**.
- 6. Dans l'assistant Sélection des bibliothèques requises, sélectionnez la bibliothèque **Ressources** et cliquez sur **Terminer**. Ceci permettra au module de médiation d'utiliser les artefacts de la bibliothèque.

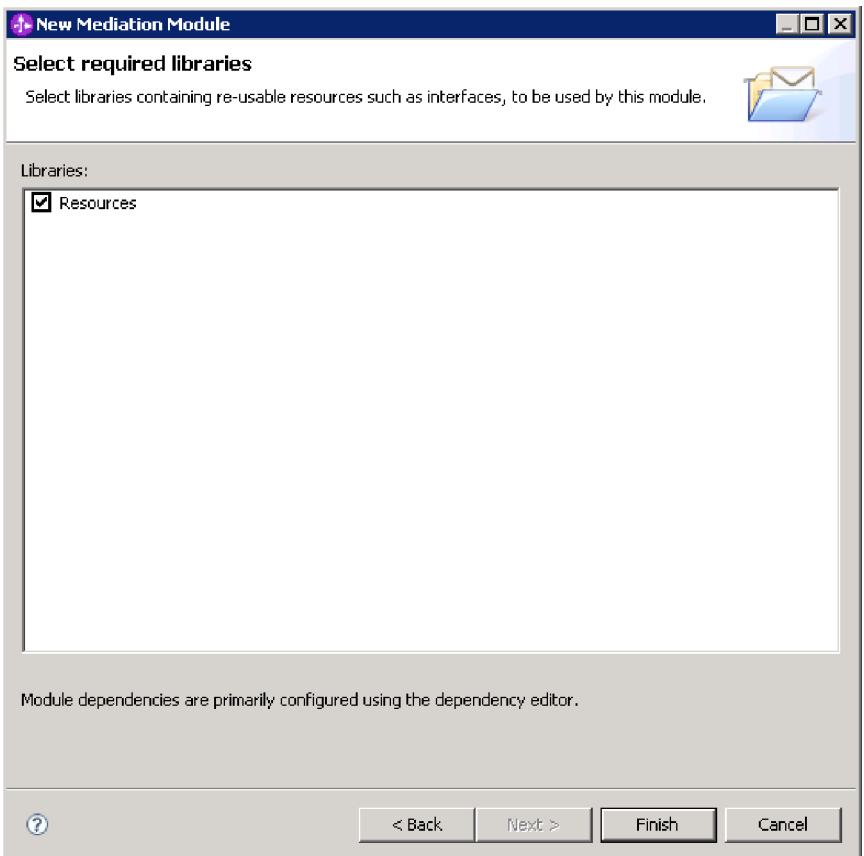

<span id="page-24-0"></span>Un module de médiation appelé StockQuote est créé, avec une dépendance sur la bibliothèque Ressources. Un composant de flux de médiation appelé StockQuote est créé dans le diagramme d'assemblage du module.

### **Assemblage du module de médiation**

Assemblez le client et le fournisseur de services du modèle StockQuote et connectez-les au composant du flux de médiation.

Pour construire le diagramme d'assemblage du module de médiation StockQuote, comme illustré dans le diagramme suivant, procédez comme suit :

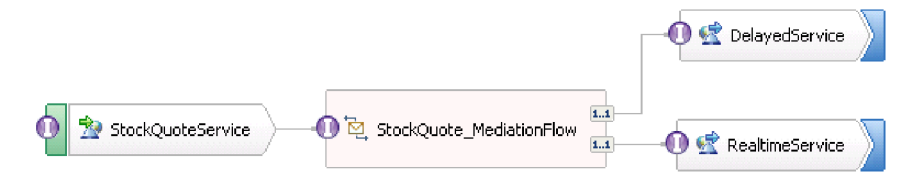

- 1. Dans la vue Intégration métier, développez le module **StockQuote**.
- 2. Pour ouvrir l'éditeur d'assemblage, cliquez deux fois sur <sup>eg</sup> Diagramme d'assemblage. L'éditeur d'assemblage s'ouvre affichant un composant de flux de médiation nommé StockQuote.
- 3. Dans la catégorie Interfaces de la bibliothèque **Ressources**, sélectionnez **StockQuoteService** et faites-le glisser dans la grille de l'éditeur d'assemblage.

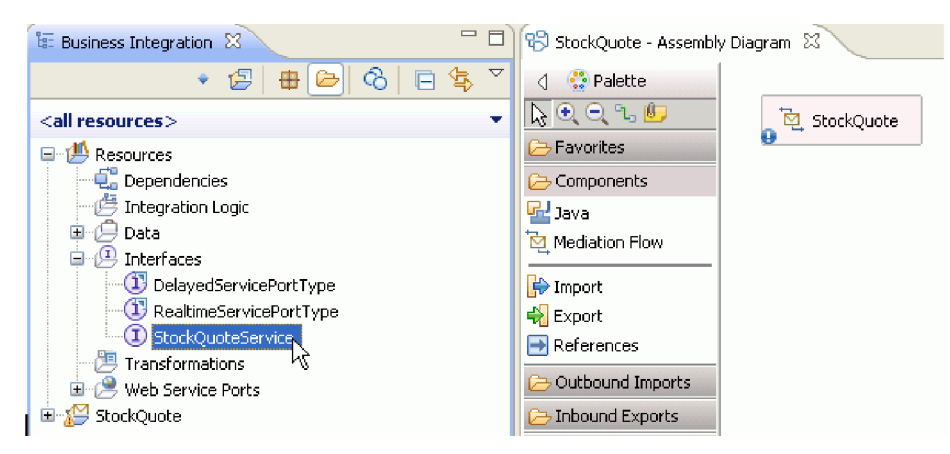

4. Dans la boîte de dialogue Création de composants qui s'affiche, choisissez de créer une **Exportation sans liaison**.

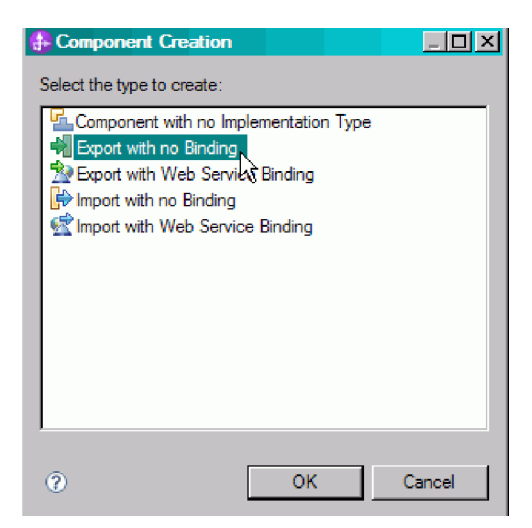

- 5. Cliquez sur **StockQuoteServiceExport1** dans l'éditeur d'assemblage pour mettre son nom en évidence. Entrez StockQuoteService pour renommer l'exportation. Vous remarquerez que la modification du nom est répercutée dans l'onglet Description dans la vue Propriétés de l'icône d'exportation.
- 6. Cliquez avec le bouton droit de la souris sur **StockQuoteService** et choisissez **Générer la liaison... > Liaison de service Web**.

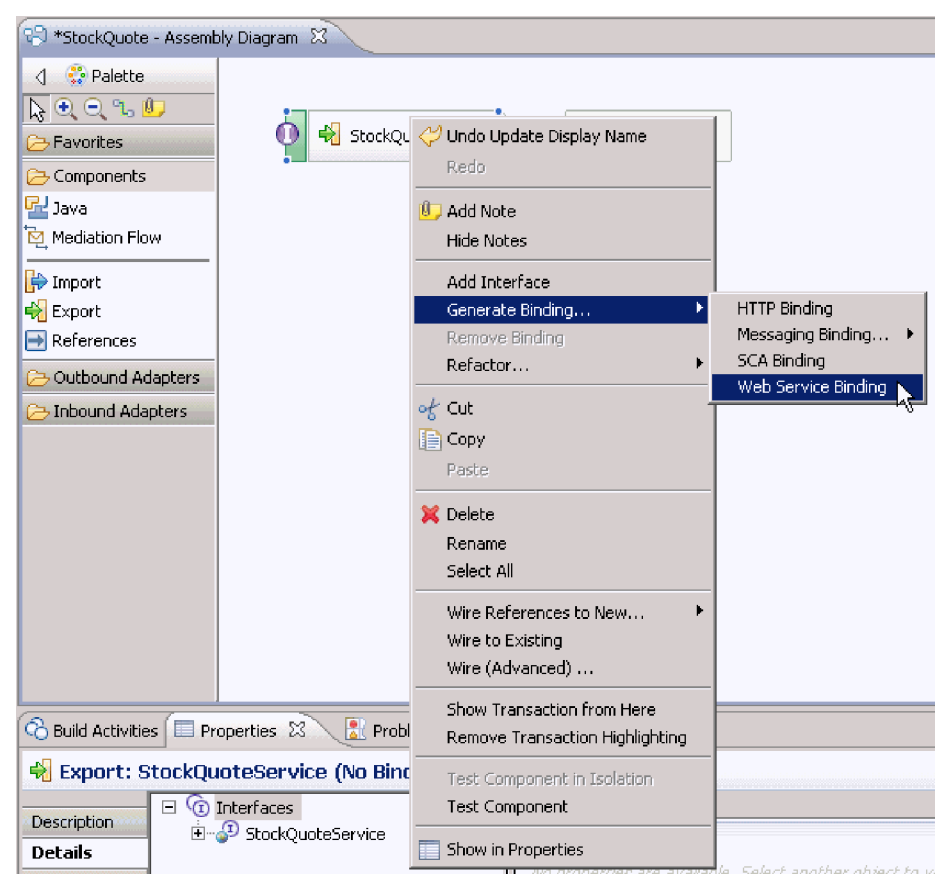

Vous générez une liaison de type service Web, à l'aide de SOAP/JMS comme protocole de transport.

7. Sélectionnez **SOAP1.1/JMS** comme protocole de transport et cliquez sur **OK**.

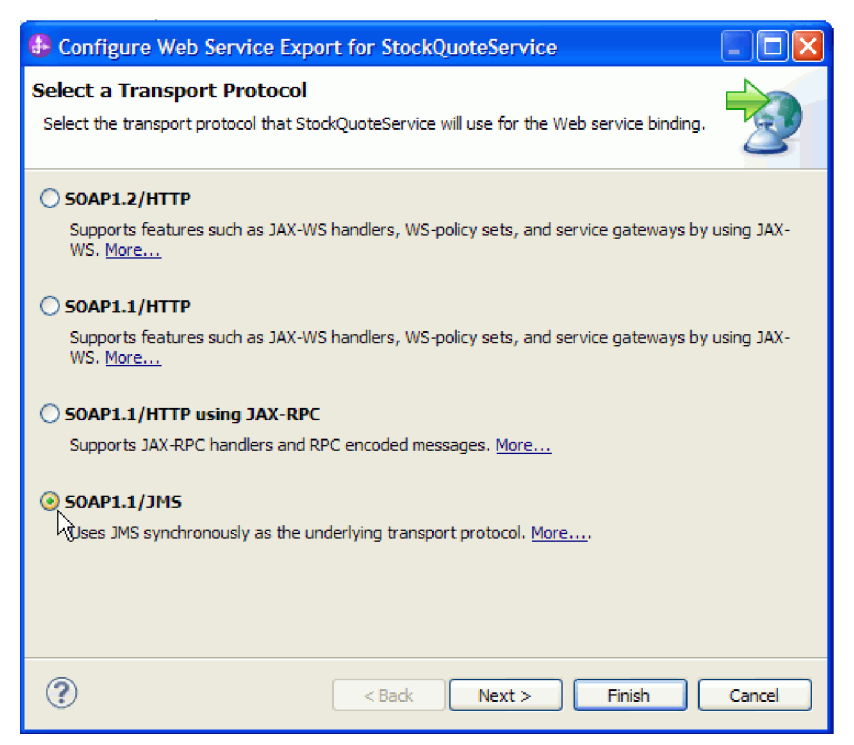

Dans la catégorie de **Ports de services Web** de la bibliothèque de ressources, recherchez le port WSDL généré, Port StockQuoteService\_StockQuoteServiceJms.

- 8. Dans la catégorie Interfaces de la bibliothèque **Ressources**, sélectionnez **DelayedServicePortType** et déplacez-le dans la grille de l'éditeur d'assemblage. Dans la boîte de dialogue**Création de composants**, choisissez de créer une **Importation avec la liaison de service Web** et cliquez sur **OK**.
- 9. Dans la boîte de dialogue de détails qui s'affiche, conservez les paramètres par défaut pour utiliser un port de service Web existant. Cliquez sur **Parcourir**.

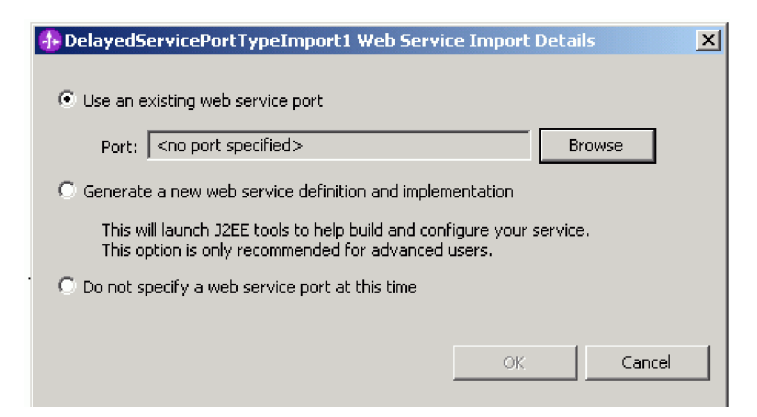

- 10. Dans l'assistant de sélection, cliquez sur **DelayedServiceSOAP**. Cliquez sur **OK**.
- 11. Dans la fenêtre de sélection de transport, conservez le transport par défaut, SOAP 1.1/HTTP et cliquez sur **Terminer**.
- 12. Cliquez sur **OK** dans la boîte de dialogue de détails.
- 13. Sélectionnez l'importation et remplacez le nom par DelayedService. Cliquez sur l'onglet Liaison dans la vue Propriétés pour voir les informations de liaison.
- 14. Déplacez **RealtimeServicePortType** sur la grille de l'éditeur d'assemblage et créez une **Importation avec la liaison de service Web**.
- 15. Indiquez **RealtimeServiceSOAP** pour le port, et conservez le protocole de transport par défaut.
- 16. Changez le nom de l'importation en RealtimeService.

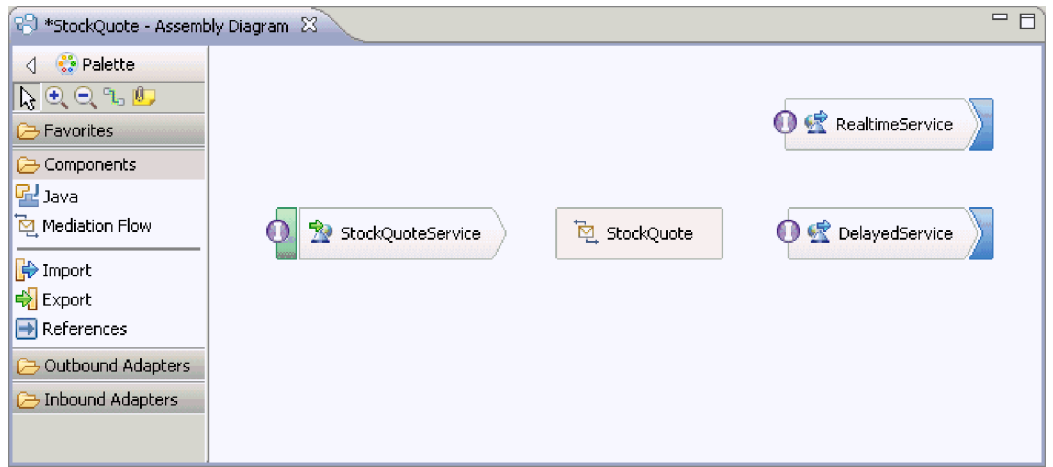

- 17. Cliquez sur **StockQuote**, le composant de flux de médiation créé avec le module de médiation. Changez le nom en StockQuote\_MediationFlow.
- 18. Survolez StockQuoteService. Un descripteur orange s'affiche. Il s'agit du noeud source de la connexion.
- 19. Faites glisser la connexion sur le noeud cible, **StockQuote\_MediationFlow**, et déposez.
- 20. Cliquez sur **OK** dans la boîte de dialogue Ajouter une connexion. L'interface du noeud source, StockQuoteService, est ajoutée à la cible et la connexion est créée.
- 21. Créez une connexion à partir du **StockQuote\_MediationFlow** source vers le **RealtimeService** cible et cliquez sur **OK**. Une référence correspondante, RealtimeServicePortTypePartner, est créée dans la source et la connexion est créée.
- 22. Créez une connexion à partir du **StockQuote\_MediationFlow** source vers le **DelayedService** cible et cliquez sur **OK**. Une référence correspondante, DelayedServicePortTypePartner, est créée dans la source et la connexion est créée.

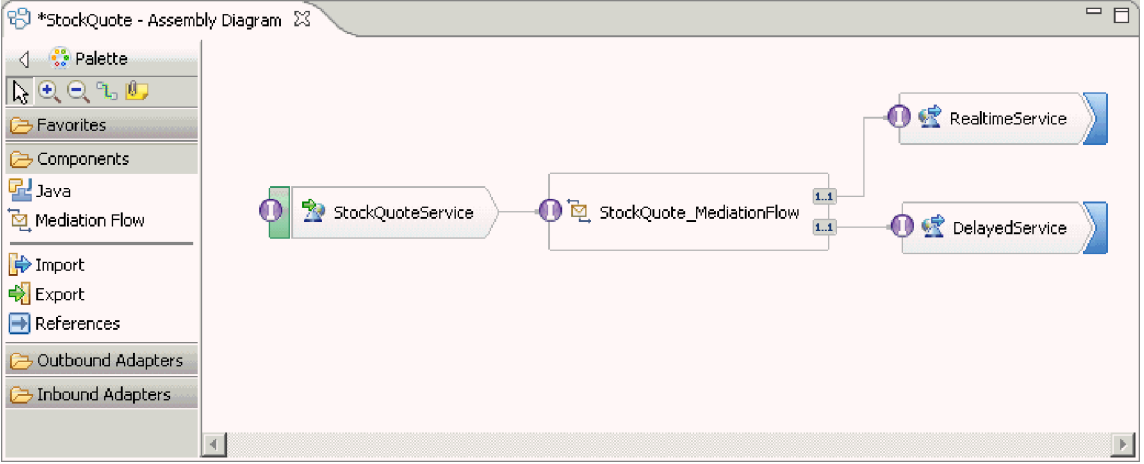

- 23. Générez l'implémentation pour StockQuote\_MediationFlow. Dans l'éditeur d'assemblage, sélectionnez le composant, cliquez avec le bouton droit de la souris et sélectionnez **Générer l'implémentation**. Sélectionnez le dossier StockQuote et cliquez sur OK. L'éditeur de flux de médiation s'ouvre, affichant l'interface source et les références cibles.
- 24. Cliquez sur l'onglet **StockQuote Diagramme d'assemblage** pour revenir à l'éditeur d'assemblage.
- 25. Etant donné que le composant de médiation initial été créé sans références ou qu'une interface y est rattachée, ils doivent être synchronisés. Pour cela, cliquez sur **StockQuote\_MediationFlow**, sélectionnez**Synchroniser les interfaces et les références... > vers l'implémentation**. Cliquez sur **Oui**.

<span id="page-28-0"></span>26. Sauvegardez le diagramme d'assemblage. Développez l'assemblage StockQuote sous le module dans la vue Intégration métier pour afficher les artefacts créés.

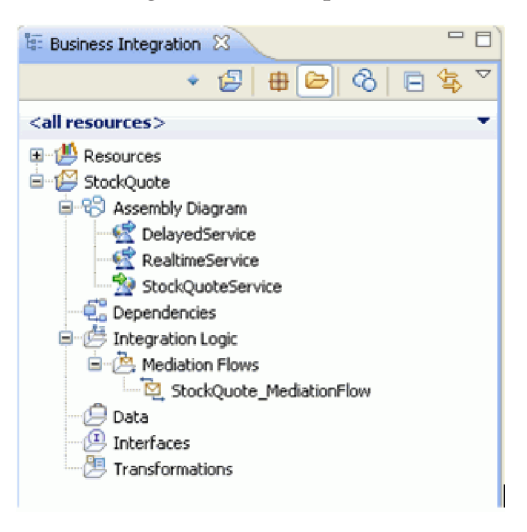

### **Implémenter la médiation**

Sélectionnez les opérations d'envoi et de réception. Elles constitueront les noeuds finaux du flux de médiation. Ajoutez ensuite des primitives de médiation entre les noeuds finaux pour consigner le message, récupérer le niveau d'abonnement du client dans une base de données, acheminer de manière conditionnelle le message en fonction de la valeur récupérée, et transformer le message pour qu'il corresponde au format de l'opération de réception.

Suivez les instructions de ces rubriques pour créer votre flux de médiation.

# **Définir les noeuds finaux de la médiation**

Procédez comme suit pour définir les noeuds finaux du flux de médiation.

1. Cliquez deux fois sur le composant de flux de médiation pour ouvrir l'éditeur de flux de médiation.

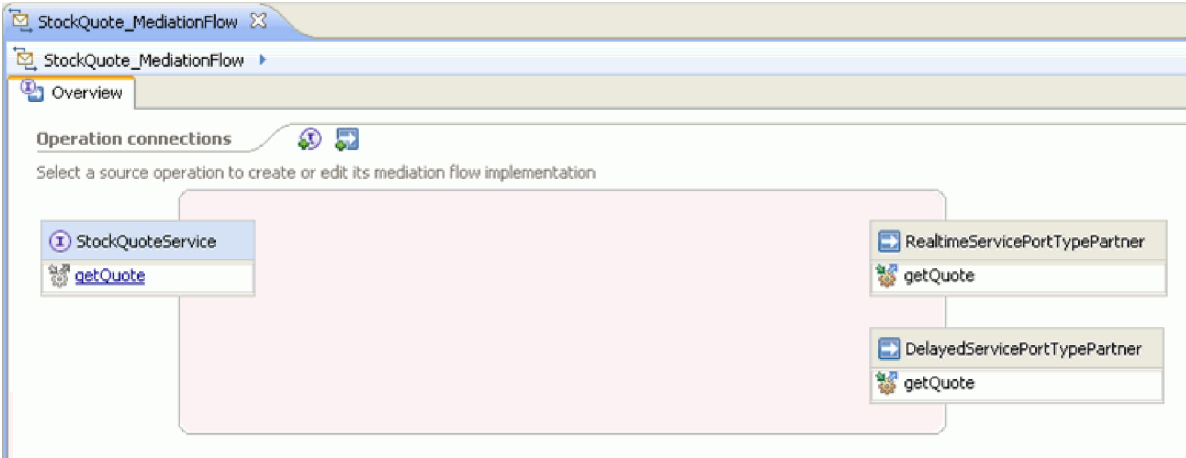

- 2. Dans la section Connexions d'opération, cliquez sur l'opération getQuote de l'interface StockQuoteService.
- 3. Dans la boîte de dialogue de sélection de modèle, choisissez le modèle d'intégration de service.
- 4. Dans la boîte de dialogue de sélection de service, choisissez les opérations cibles que vous souhaitez appeler. Cliquez sur **Ajouter**.
- 5. Sélectionnez **DelayedServicePortTypePartner**, puis l'opération **getQuote**.
- <span id="page-29-0"></span>6. De même, ajoutez l'opération **getQuote** de **RealtimeServicePortTypePartner**.
- 7. Conservez le paramètre par défaut pour créer un flux de réponses distinct.
- 8. Cliquez sur OK. L'éditeur du flux de médiation s'ouvre. Vous pouvez maintenant créer le flux de demandes.

### **Générer le flux de demandes**

Générez le flux de demandes de l'opération getQuote : créez les primitives de médiation, définissez leurs propriétés et connectez le flux.

Dans l'éditeur de flux de médiation, le flux de demandes est représenté de gauche à droite. Un noeud d'entrée s'affiche à gauche. Il représente l'emplacement à le message de demande entre dans le flux. Deux noeuds d'appel s'affiche à droite, un pour chaque opération cible. Une réponse d'entrée est également affichée. Ce noeud est utilisé lorsqu'un message doit être renvoyé au client après l'exécution du flux. Nous n'utiliserons pas ce noeud dans notre exemple. Vous ajouterez des primitives de médiation entre les noeuds d'entrée et d'appel et vous connecterez le flux. Le flux de demandes terminé est illustré ci-dessous :

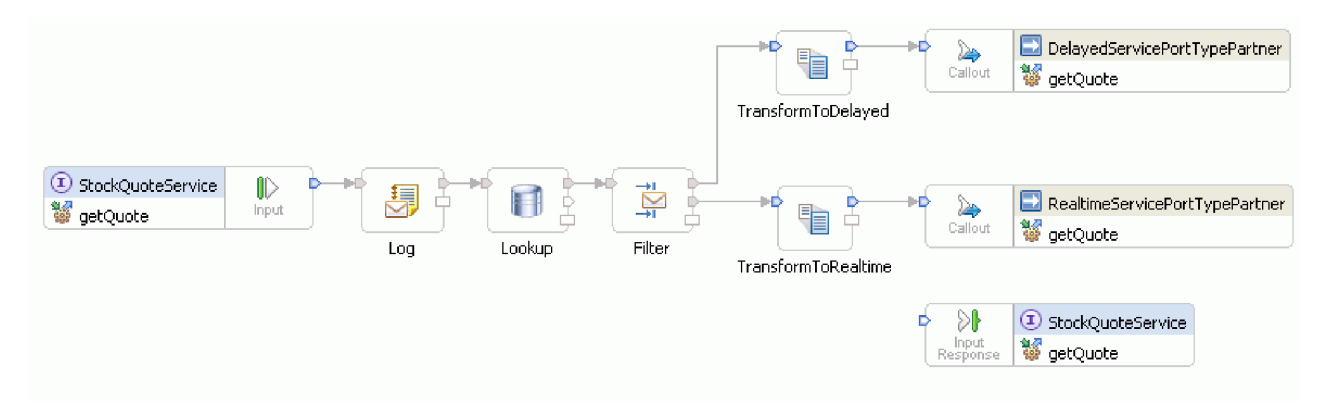

Pour générer le flux de demandes, procédez comme suit :

- 1. Lorsque le flux de médiation s'affiche, une astuce expliquant comment appeler un service vous est proposée. Etant donné que vous avez déjà ajouté un appel au service cible à l'aide du modèle d'intégration de service, vous pouvez fermer l'astuce.
- 2. Cliquez sur la catégorie Fonction de trace de la palette pour développer le groupe.
- 3. Cliquez sur la primitive **Journal des messages** et déplacez-la sur la grille du flux de demandes, puis renommez la primitive Log.

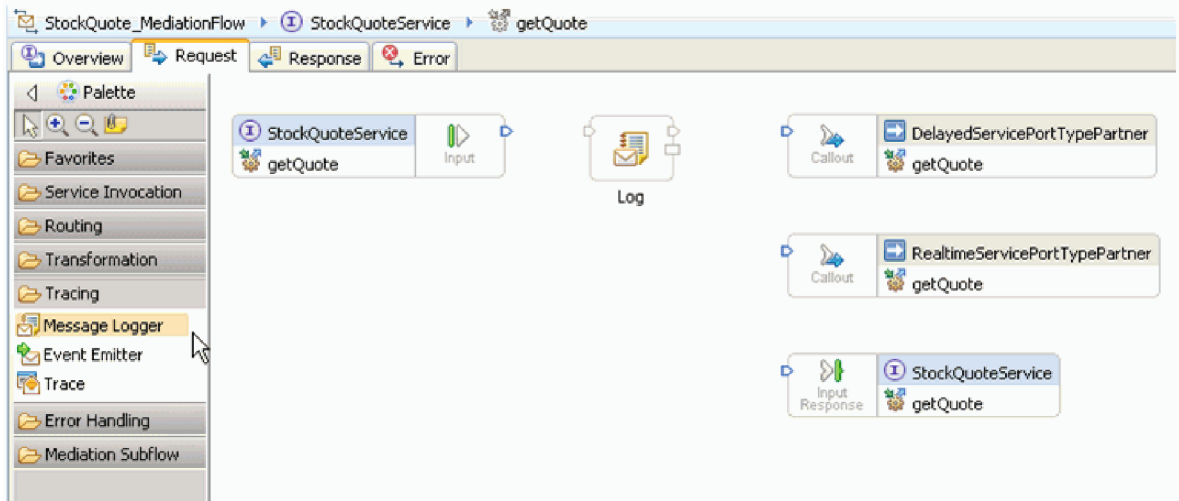

- 4. Sélectionnez une primitive **Consultation de base de données** dans le dossier Transformation de la palette, déplacez-la sur la grille du flux de demandes, puis renommez-la Lookup.
- 5. Sélectionnez une primitive **Filtre de message** dans le dossier Routage, déplacez-la sur la grille du flux de demandes, puis nommez-la Filter.
- 6. Sélectionnez une primitive **Transformation XSL** dans le dossier Transformation, déplacez-la sur la grille du flux de demandes, puis nommez-la TransformToDelayed.
- 7. Sélectionnez une autre primitive **Transformation XSL**, déplacez-la sur la grille du flux de demandes, puis nommez-la TransformToRealtime.
- 8. Avant de connecter les primitives, cliquez avec le bouton droit de la souris sur la grille et vérifiez que l'option **Agencement automatique** est sélectionnée.
- 9. Dans la grille du flux de demandes, connectez les primitives :
	- v Le terminal de sortie de **getQuote : StockQuoteService** au terminal d'entrée de **Log**
	- v Le terminal de sortie de **Log** au terminal d'entrée de **Lookup**
	- v Le terminal de sortie de **Lookup** au terminal d'entrée de **Filter**
	- v Le terminal par défaut de **Filter** au terminal d'entrée de **TransformToDelayed**
	- v Le terminal match1 de **Filter** au terminal d'entrée de **TransformToRealtime**
	- v Le terminal de sortie de **TransformToDelayed** au terminal d'entrée de **getQuote : DelayedServicePortTypePartner**
	- v Le terminal de sortie de **TransformToRealtime** au terminal d'entrée de **getQuote : RealtimeServicePortTypePartner**

Le flux de demandes connecté doit être semblable à celui-ci :

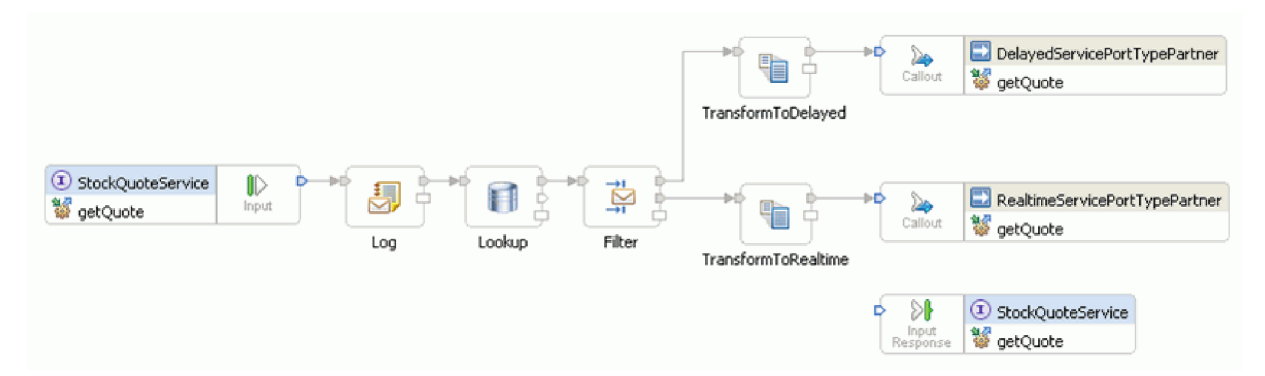

10. Vous devez maintenant ajouter l'objet métier créé précédemment au contexte de corrélation du noeud d'entrée **getQuote : StockQuoteService**. La propriété **subscriptionLevel** peut ainsi être conservée dans le flux de messages. Cliquez sur le noeud d'entrée **getQuote : StockQuoteService** et accédez à l'onglet Détails de la vue Propriétés. Dans la zone **Contexte de corrélation**, cliquez sur **Parcourir**. Sélectionnez SubscriptionInformation dans les types de données correspondants, puis cliquez sur **OK**. {http://Resources}SubscriptionInformation s'affiche désormais dans **Contexte de corrélation**.

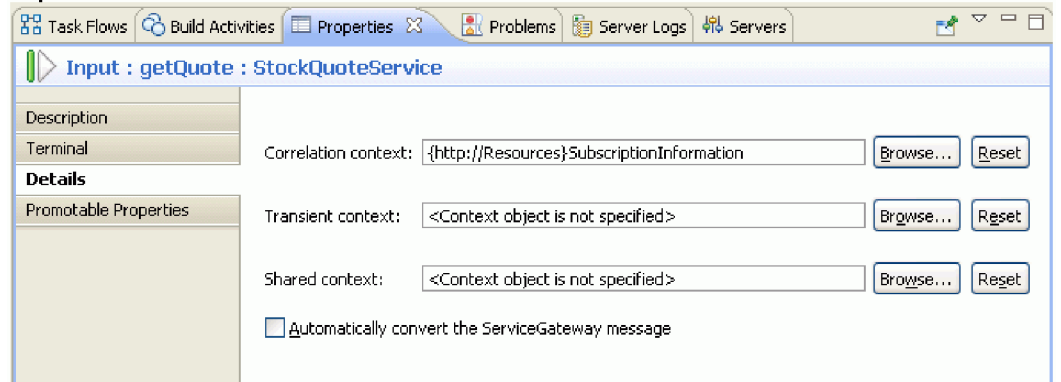

11. Cliquez sur **Connexion** sur la grille du flux de demandes pour afficher les propriétés de la primitive dans la vue Propriétés. Cliquez sur l'onglet Détails pour afficher les propriétés. Utilisez la base de données par défaut pour consigner le message. Vérifiez que les propriétés suivantes sont définies :

*Tableau 1. Propriétés du journal des messages*

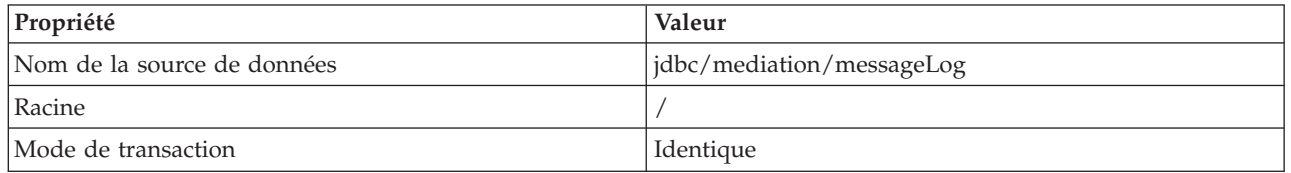

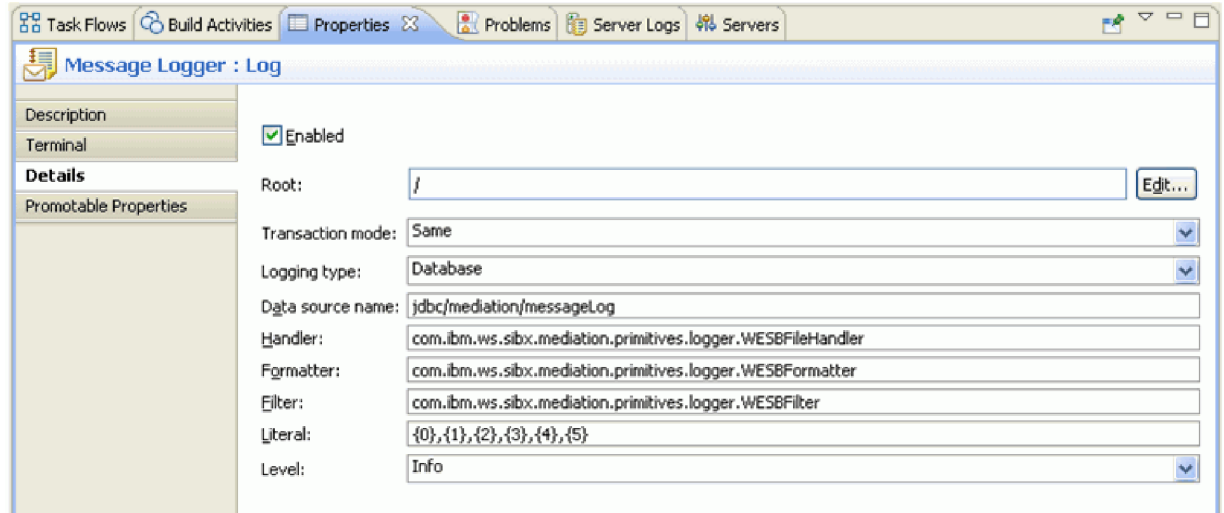

La racine représente la partie du message à consigner. '/' permet de consigner l'ensemble du message alors que '/body' ne consigne que le corps du message.

12. Cliquez sur **Recherche** sur la grille du flux de demandes, puis entrez les valeurs de propriétés suivantes dans l'onglet Détails :

| Propriété                   | Valeur                                                                                                    |
|-----------------------------|----------------------------------------------------------------------------------------------------|
| Nom de la source de données | jdbc/sample/CustomerDatabase                                                                                                    |
| Tableau                     | <b>CUSTOMERTABLE</b>                                                                                                    |
| Colonne de recherche        | <b>CUSTOMERID</b>                                                                                                    |
| Emplacement de recherche    | Cliquez sur Editer Dans le générateur d'expressions<br>XPath, entrez l'expression XPath suivante ou créez-la à<br>l'aide du générateur XPath simple : /body/getQuote/<br>request/customerID Cliquez sur OK. |

*Tableau 2. Propriétés de consultation de base de données*

Dans le tableau de l'étape 2, cliquez sur **Ajouter...** et entrez les valeurs suivantes :

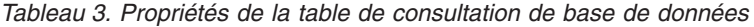

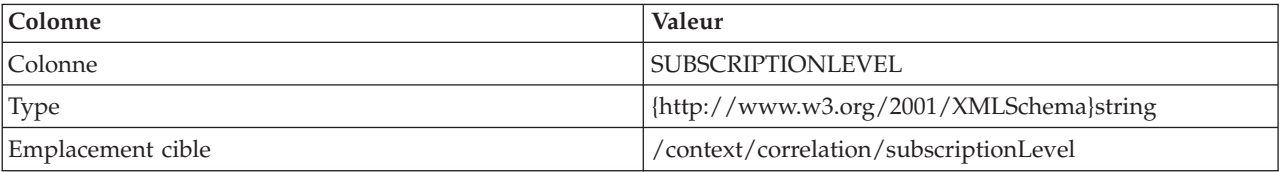

Laissez l'option **Valider une entrée** désélectionnée.

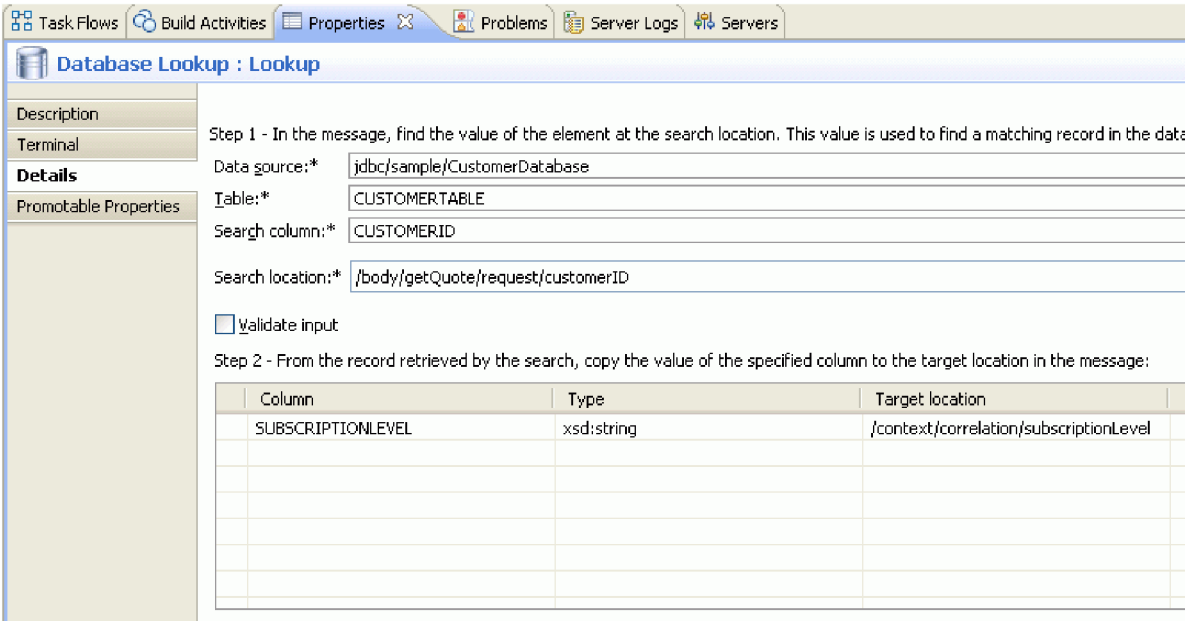

- 13. Cliquez sur **Filtre** sur la grille du flux de demandes. Sélectionnez la vue Terminal :
	- a. Cliquez sur **match1** dans la liste **Terminal de sortie**. Les propriétés du terminal match1 s'affichent à droite.
	- b. Dans la zone **Nom du terminal**, renommez-le en realtime.

14. Par défaut, le message est envoyé à la primitive TransformToDelayed. Vous devez définir le modèle du mappage avec TransformToRealtime. Sélectionnez l'onglet Détails. Dans la table Filtre, cliquez sur **Ajouter...** et entrez les valeurs suivantes :

*Tableau 4. Propriétés de la table Filtre*

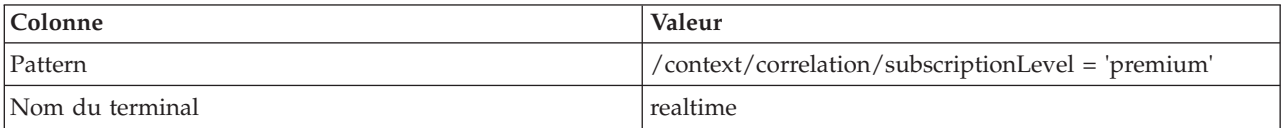

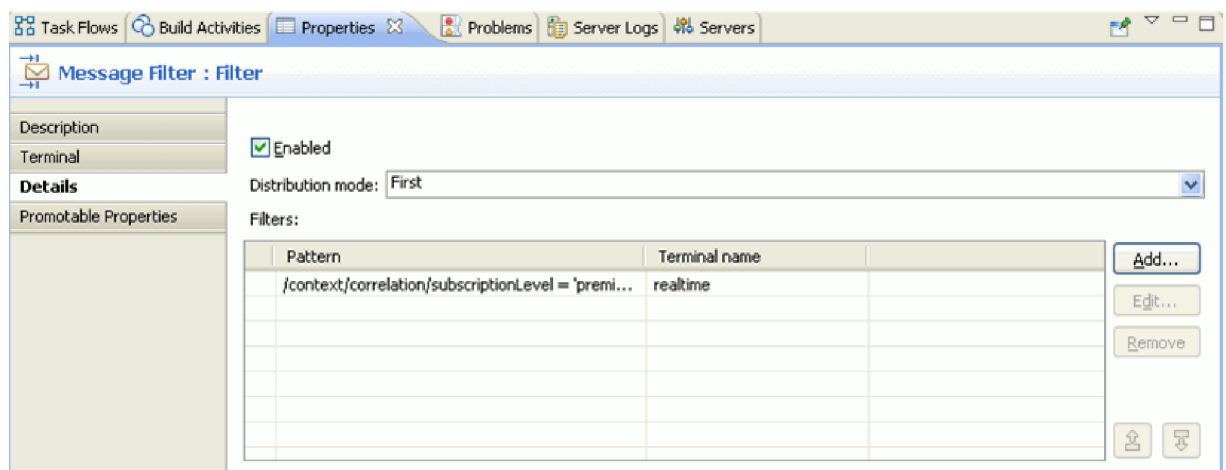

- 15. Une propriété promue peut être modifiée par un administrateur lors de l'exécution. La propriété de modèle peut être modifiée lors de l'exécution afin de modifier la qualité de service. Pour promouvoir la propriété de modèle :
	- a. Cliquez sur l'onglet Propriétés des promouvables.
	- b. Cochez la case de promotion de la propriété realtime [Pattern].
	- c. Cliquez sur l'alias Filter.filters. Entrez PREMIUM\_SERVICE pour renommer l'alias.

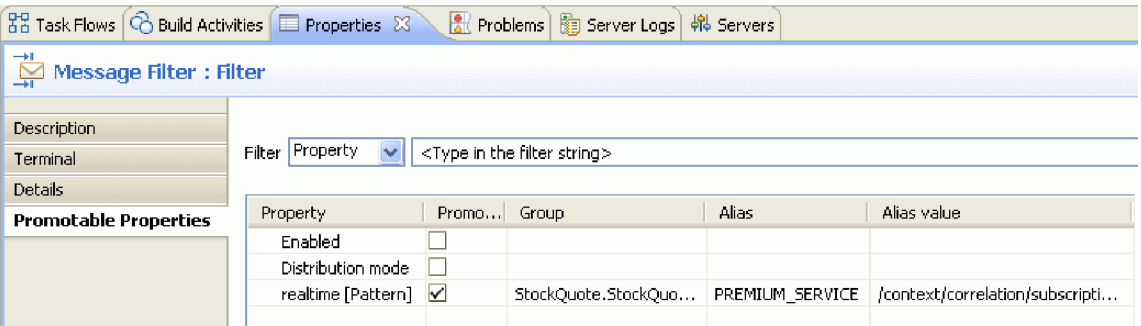

- 16. Définissez les propriétés de la primitive de transformation XSL TransformToDelayed :
	- a. Sélectionnez la primitive **TransformToDelayed** sur la grille du flux de demandes et cliquez deux fois sur celle-ci.
	- b. Cliquez sur **Suivant** pour afficher les types de racine, de message d'entrée et de sortie qui seront mappés. Cliquez sur **Terminer** pour accepter les valeurs par défaut. L'éditeur de mappe se lance.

c. A gauche, du côté de l'objet d'entrée, développez **corps > getQuote > demande**. Du côté de l'objet de sortie, à droite, développez **corps**. Cliquez sur le symbole à gauche et faites-le glisser vers le symbole à droite pour les connecter et créer le mappage.

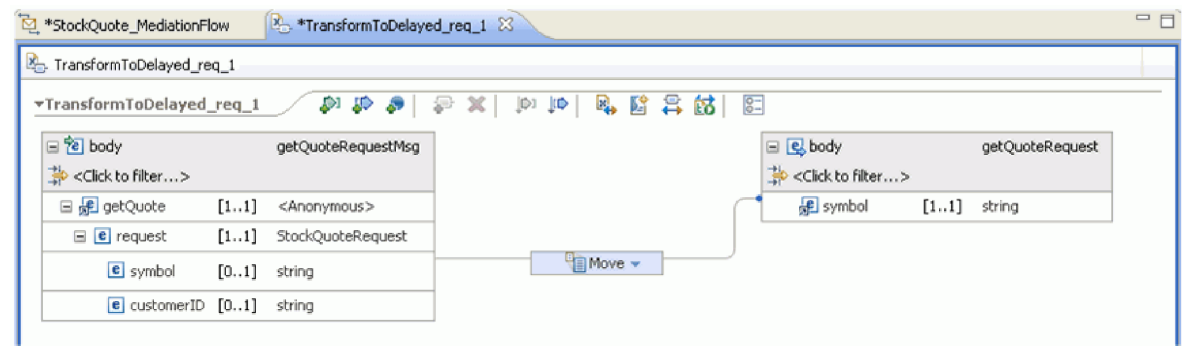

d. Sauvegardez vos modifications et fermez l'éditeur de mappe. Le fichier de mappage s'affiche dans l'onglet Détails de la vue Propriétés.

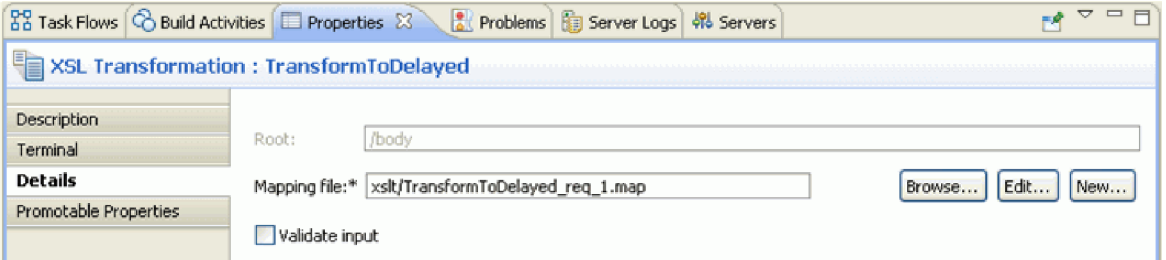

- 17. De même, définissez les propriétés de la primitive de transformation XSL TransformToRealtime :
	- a. Sélectionnez la primitive **TransformToRealtime** sur la grille du flux de demandes et cliquez deux fois sur celle-ci.
	- b. L'assistant Nouveau mappage XML s'affiche. Cliquez sur **Suivant** pour afficher les types de racine, de message d'entrée et de sortie qui seront mappés. Cliquez sur **Terminer** pour accepter les valeurs par défaut. L'éditeur de mappe s'ouvre.
	- c. A gauche, développez **corps > getQuote > demande**. A droite, développez **corps**. Cliquez sur le *symbole* à gauche et faites-le glisser vers le *symbole* à droite pour créer le mappage.
	- d. Sauvegardez vos modifications et fermez l'éditeur de mappe. Le fichier de mappage s'affiche dans l'onglet Détails de la vue Propriétés.

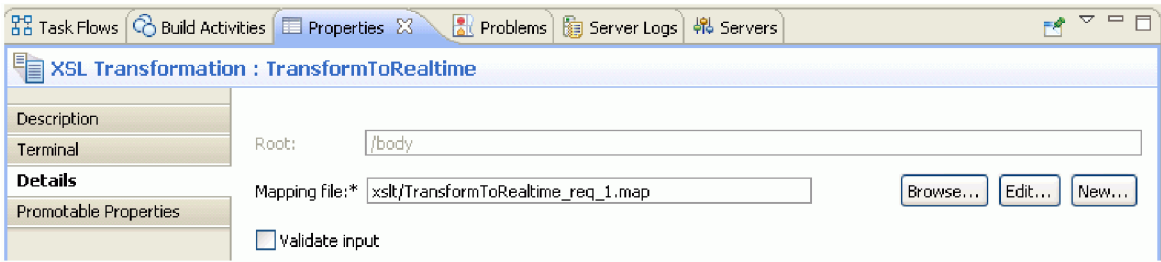

18. Sauvegardez le flux de demandes.

<span id="page-35-0"></span>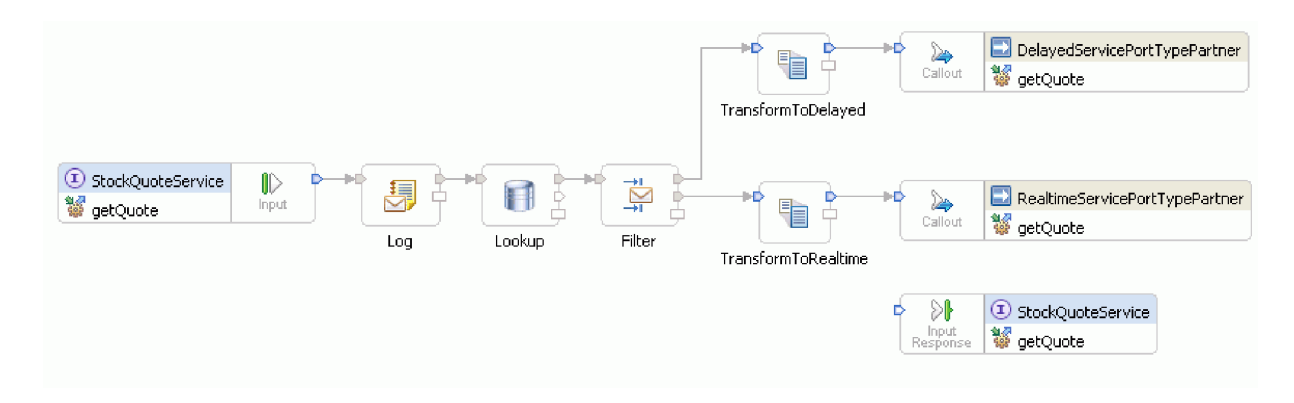

# **Générer le flux de réponses**

Générez le flux de réponses de l'opération getQuote : créez les primitives de médiation, définissez leurs propriétés et connectez le flux.

Les flux de réponses sont représentés de gauche à droite dans l'éditeur. Les noeuds de réponse d'appel se trouvent à gauche, un pour chaque opération cible ; c'est à cet endroit que le message de retour entre dans le flux de réponses. Un noeud de réponse d'entrée se trouve à droite, et représente le message renvoyé vers l'opération source. Vous ajouterez des primitives de médiation entre les noeuds et vous connecterez le flux. Le flux de réponses terminé est illustré ci-dessous :

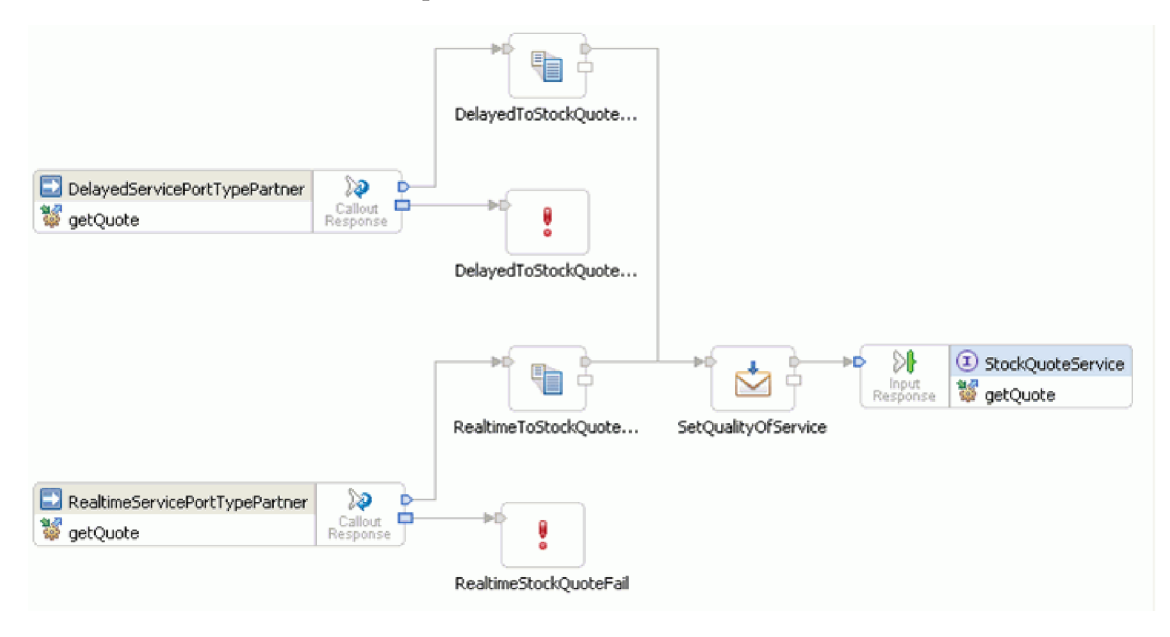

Pour générer le flux de réponses, procédez comme suit :

- 1. Cliquez sur l'onglet **Réponse** pour afficher le flux de réponses.
- 2. Sélectionnez une primitive **Transformation XSL** dans le dossier Transformation de la palette, déplacez-la sur la grille du flux de réponse, puis renommez-la DelayedToStockQuoteService.
- 3. Sélectionnez une autre primitive **Transformation XSL**, déplacez-la sur la grille du flux de réponses, puis renommez-la RealtimeToStockQuoteService.
- 4. Sélectionnez une primitive **Configurateur d'élément de message** dans le dossier Transformation, déplacez-la sur la grille, puis renommez-la SetQualityOfService.
- 5. Sélectionnez une primitive **Fail** dans le dossier Traitement d'erreurs, déplacez-la sur la grille, puis renommez-la DelayedStockQuoteFail. Ajoutez une autre primitive **Fail** à la grille et renommez-la RealtimeStockQuoteFail.
- 6. Avant de connecter les primitives, cliquez avec le bouton droit de la souris sur la grille et vérifiez que l'option **Agencement automatique** est sélectionnée.
- 7. Connectez les primitives :
	- v Le terminal de sortie de **getQuote : DelayedServicePortTypePartner** au terminal d'entrée de **DelayedToStockQuoteService**
	- v Le terminal de sortie de **getQuote : RealtimeServicePortTypePartner** au terminal d'entrée de **RealtimeToStockQuoteService**
	- v Le terminal de sortie de **DelayedToStockQuoteService** au terminal d'entrée de **SetQualityOfService**
	- v Le terminal de sortie de **RealtimeToStockQuoteService** au terminal d'entrée de **SetQualityOfService**
	- v Le terminal de sortie de **SetQualityOfService** au terminal d'entrée de **getQuote : StockQuoteService**
	- v Le terminal d'échec de **getQuote : DelayedServicePortTypePartner** au terminal d'entrée de **DelayedStockQuoteFail**
	- v Le terminal d'échec de **getQuote : RealtimeServicePortTypePartner** au terminal d'entrée de **RealtimeStockQuoteFail**

Le flux de réponses connecté doit être semblable à celui-ci :

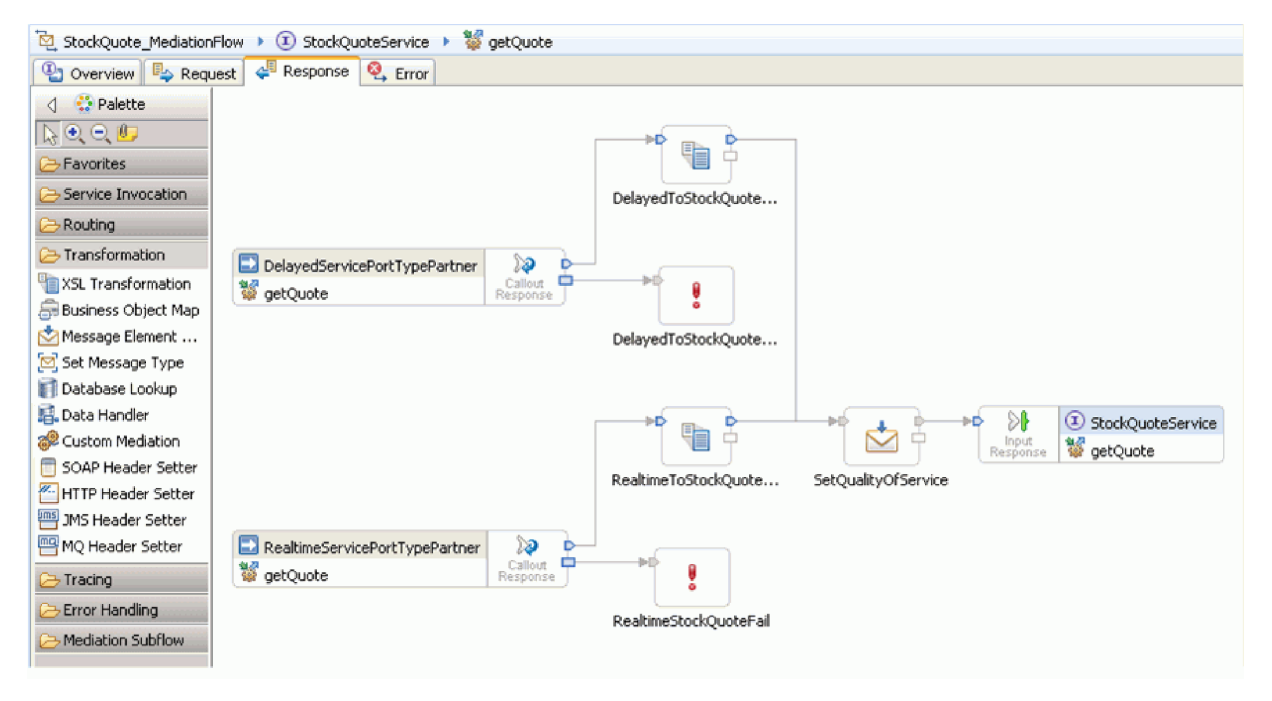

- 8. Définissez les propriétés de la primitive XSLT DelayedToStockQuoteService :
	- a. Sélectionnez la primitive **DelayedToStockQuoteService** sur la grille du flux de réponses et cliquez deux fois sur celle-ci.
	- b. L'assistant Nouveau mappage XML s'affiche. Cliquez sur **Suivant** pour afficher les types de racine, de message d'entrée et de sortie qui seront mappés. Acceptez les valeurs par défaut, puis cliquez sur **Terminer**.
	- c. Dans la section d'objet d'entrée (à gauche) de l'éditeur de mappe, développez **corps**. Dans la section d'objet de sortie (à droite), développez **corps > getQuoteResponse > réponse**.
	- d. Cliquez sur la valeur à gauche et faites-la glisser vers la valeur à droite pour les connecter et créer le mappage.
	- e. Sauvegardez vos modifications et fermez l'éditeur de mappe.

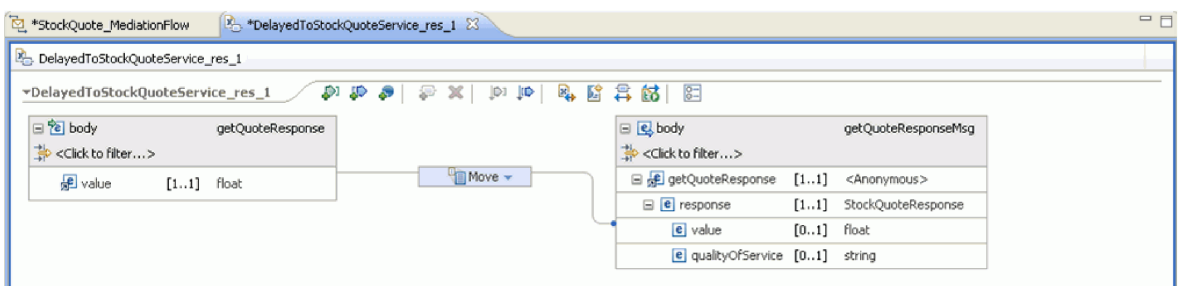

Le fichier de mappage s'affiche dans l'onglet Détails de la vue Propriétés.

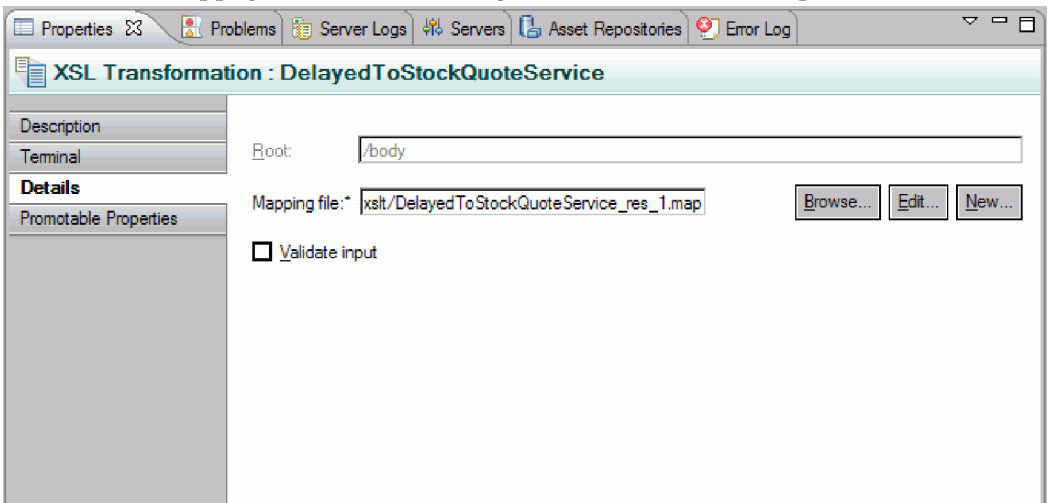

- 9. De même, définissez les propriétés de la primitive XSLT RealtimeToStockQuoteService :
	- a. Sélectionnez la primitive **RealtimeToStockQuoteService** sur la grille du flux de réponses et cliquez deux fois sur celle-ci.
	- b. L'assistant Nouveau mappage XML s'affiche. Cliquez sur **Suivant** pour afficher les types de racine, de message d'entrée et de sortie qui seront mappés. Acceptez les valeurs par défaut, puis cliquez sur **Terminer**.
	- c. Dans la section d'objet d'entrée (à gauche) de l'éditeur de mappe, développez **corps**. Dans la section d'objet de sortie (à droite), développez **corps > getQuoteResponse > réponse**.
	- d. Cliquez sur la valeur à gauche et faites-la glisser vers la valeur à droite pour les connecter et créer le mappage.
	- e. Sauvegardez vos modifications et fermez l'éditeur de mappe. Le fichier de mappage et la feuille de style XSL associée s'affichent dans l'onglet Détails de la vue Propriétés.
- 10. Définissez les propriétés de la primitive Configurateur d'élément de message SetQualityOfService :
	- a. Sélectionnez la primitive **SetQualityOfService** sur la grille du flux de réponses. Accédez à l'onglet **Détails** de la vue Propriétés.
	- b. Cliquez sur **Ajouter...** pour ouvrir l'assistant d'ajout/édition de propriétés.
	- c. Dans la liste déroulante Action, sélectionnez **Copier**. Pour la cible, sélectionnez **Parcourir** ; le générateur d'expressions XPath s'affiche.
	- d. Dans le visualiseur de types de données, développez **ServiceMessageObject > corps > getQuoteResponse > réponse : StockQuoteResponse**, puis sélectionnez **qualityOfService**. L'expression XPath s'affiche dans la zone d'expression. Cliquez sur **OK**.
	- e. Dans la zone Source, sélectionnez **Parcourir**. Dans le visualiseur de types de données, développez **ServiceMessageObject > contexte > corrélation**, puis sélectionnez **subscriptionLevel**. L'expression XPath s'affiche dans la zone d'expression. Cliquez sur **OK**. Dans la fenêtre d'ajout/édition, cliquez sur **Terminer**.

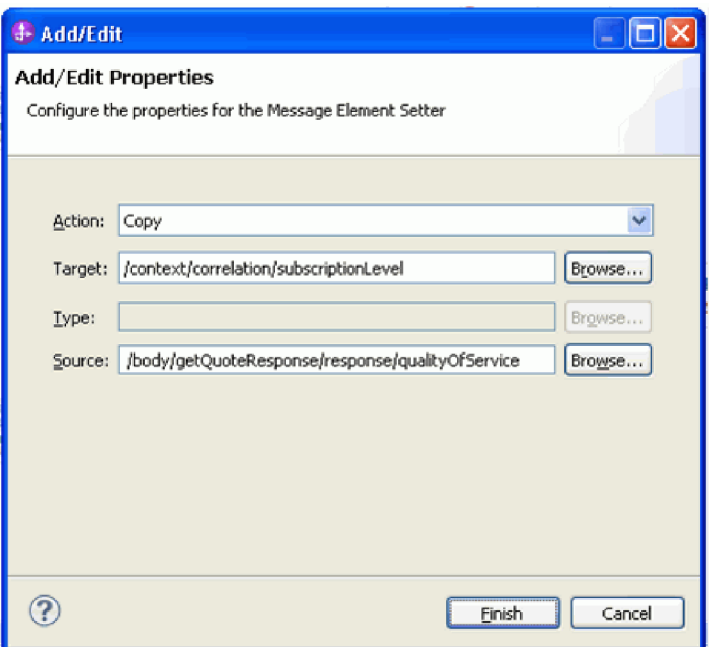

Les colonnes cible, type et valeur de la table sont renseignées dans la première ligne comme illustré. Pour les éditer ultérieurement, sélectionnez la ligne et cliquez sur **Editer...**

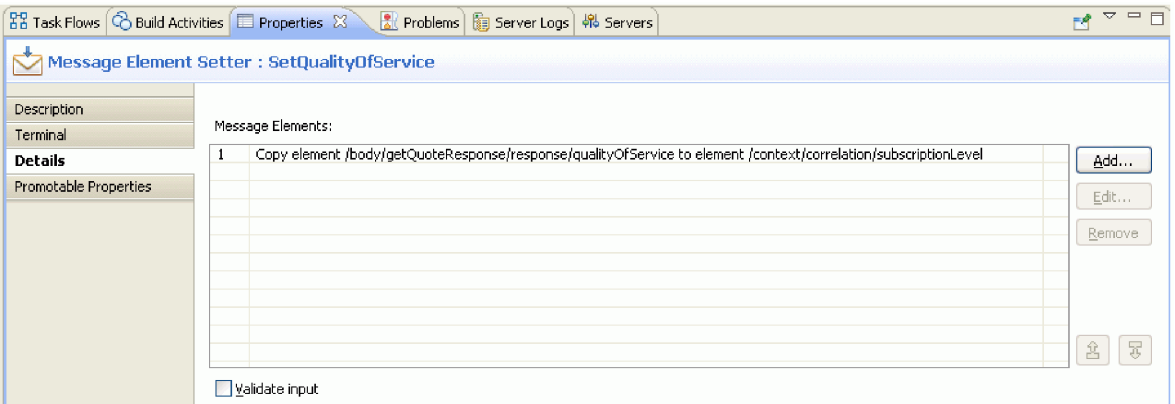

- 11. Pour les deux primitives Fail :
	- a. Cliquez avec le bouton droit de la souris sur **DelayedStockQuoteFail** et sélectionnez **Afficher dans les propriétés**. Cliquez sur **Détails** puis, dans la zone Message d'erreur, entrez Failed to call DelayedStockQuoteService.

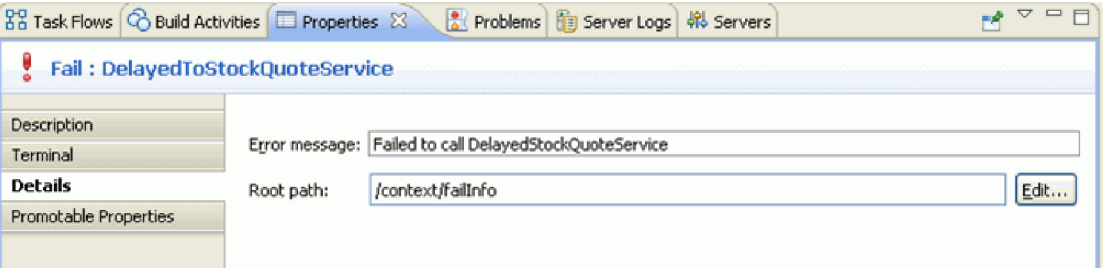

- b. Pour **RealtimeStockQuoteFail**, entrez Failed to call RealtimeStockQuoteService dans la zone Message d'erreur.
- 12. Sauvegardez le flux en appuyant sur **Ctrl-S**.

# <span id="page-40-0"></span>**Chapitre 5. Exécution de l'exemple**

Après avoir généré ou importé l'exemple, vous pouvez tester l'application StockQuote dans le client de test intégré ou le débogueur.

L'exemple Stock Quote comprend certains éléments d'exécution, un service Web en temps réel et un service Web retardé qui génère des devis au hasard pour le symbole spécifié dans le client de test et une base de données Derby dans laquelle des données client sont déjà préchargées. Avant de tester l'exemple, vous devez exécuter les scripts afin d'installer des composants d'exécution. Vous devez uniquement exécuter les scripts une seule fois. Ensuite, pour exécuter l'échantillon, ajoutez le projet StockQuoteApp au serveur et lancez le client de test.

### **Installer les composants d'exécution**

Pour exécuter le script qui installe la base de données client et d'arrière-plan sur le serveur, procédez comme suit :

1. Accédez à la vue Serveur. Si un seul serveur est installé (IBM Process Server ou WebSphere ESB Server), cliquez dessus avec le bouton droit et sélectionnez **Démarrer** pour le démarrer. Si les deux profils de serveur sont installés, choisissez l'un d'entre eux.

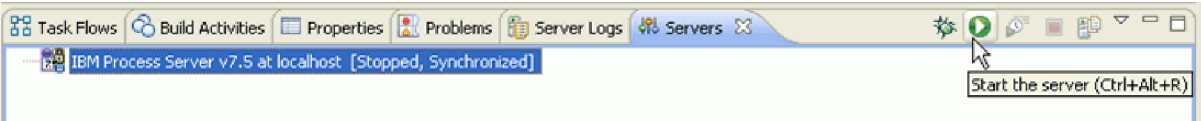

**Remarque :** Si aucun serveur n'est affiché dans la vue Serveur, cela est probablement dû au fait que vous n'avez pas installer l'environnement de test WebSphere. Exécutez le panneau de commande du produit pour installer l'environnement de test WebSphere.

- 2. Vous allez maintenant installer les composants d'exécution utilisés dans cet exemple. Lorsque le serveur est démarré, ouvrez une invite de commande et accédez au *répertoire d'installation de ressources partagées*/plugins/com.ibm.wbit.samples.content/artifacts/stockquote/bin/. **Remarque :** Votre installation peut contenir plusieurs version de com.ibm.wbit.samples.content. Choisissez toujours celle contenant le numéro de version le plus élevé car il s'agit de la dernière version.
- 3. Exécutez l'une des commandes suivantes :
	- v Si vous avez démarré IBM Process Server : *répertoire d'installation*/runtimes/bi\_*numéro\_version*/bin/ wsadmin -f wid-install.jacl -profileName *nom\_profil\_wps* -username *username* -password *password*
	- v Si vous avez démarré WebSphere ESB Server : *répertoire d'installation*/runtimes/bi\_*numéro\_version*/ bin/wsadmin -f wid-install.jacl -profileName *nom\_profil\_esb* -username *username* -password *password*

Maintenez la commande ouverte car vous en aurez encore besoin.

#### **Astuces de résolution des incidents**

v Si votre répertoire d'installation contient un espace, une erreur est renvoyée lorsque vous exécutez la commande. Par exemple, si votre répertoire d'installation est d:\Program Files, l'erreur suivante s'affiche :

'D:\Program' is not recognized as an internal or external command, operable program or batch file.

Mettez la commande entre guillemets, comme suit :

"D:\Program Files\IBM\WID7\_WTE\runtimes\bi\_v7\bin/wsadmin"

-f wid-install.jacl -profileName qwps -username admin -password admin

v L'utilisateur par défaut est «admin» et le mot de passe par défaut est «admin».

- v Le nom de profil par défaut IBM Process Server est qwps.
- v Le nom de profil par défaut WebSphere ESB Server est qesb.
- v Pour afficher le nom du profil de votre serveur dans IBM Integration Designer, passez à la vue Serveurs, cliquez avec le bouton droit sur le serveur et sélectionnez **Gérer les profils serveur**.
- 4. Lorsque le script se termine correctement, le numéro de port du serveur sur lequel il a été installé s'affiche. Le numéro de port doit être 9080, comme illustré dans l'image suivante.

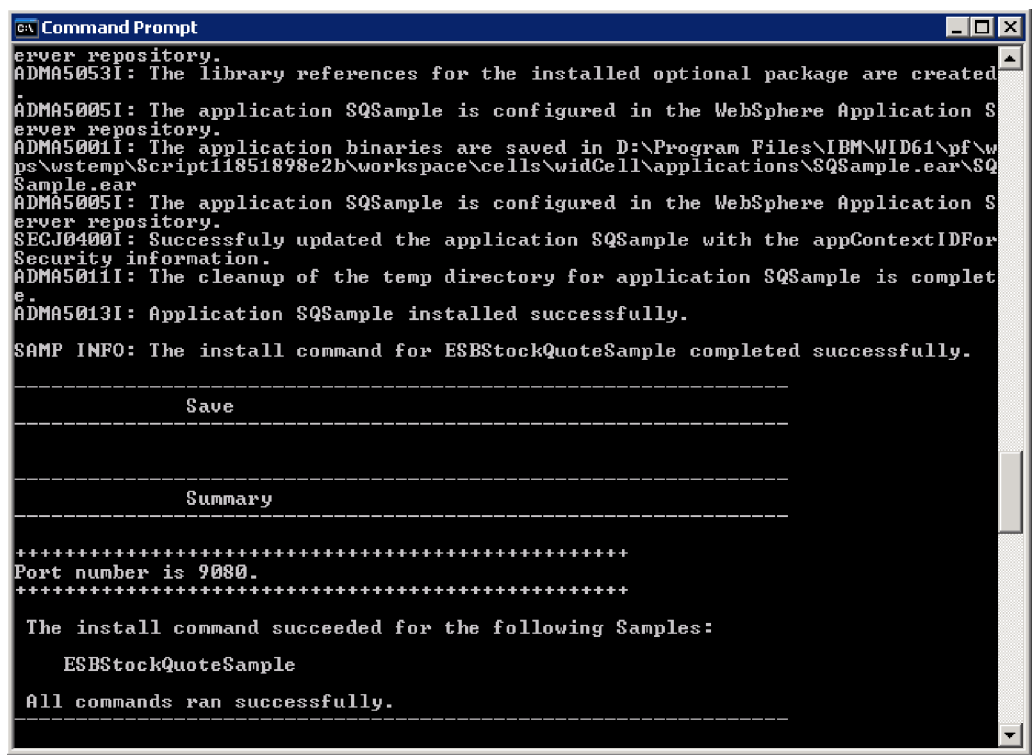

Si le numéro de port est 9080 comme illustré, vous pouvez ignorer les étapes suivantes.

- 5. Si le port n'est pas 9080, nous devons vérifier que l'application Stock Quote recherche dans la base de données sur le port approprié. Les importations en sont alors affectées. Pour modifier le port :
	- a. Ouvrez le diagramme d'assemblage du module Stock Quote.
	- b. Sélectionnez l'importation DelayedService puis, dans la vue Propriétés, cliquez sur **Liaison**.
	- c. La zone de texte d'adresse contiendra une chaîne similaire à **http://localhost:9080/DelayedService/ services/DelayedServiceSOAP**.
	- d. Remplacez "9080" par le numéro de port affiché lors de l'exécution du script.
	- e. Répétez les étapes précédentes pour l'importation RealtimeService, puis sauvegardez votre module.
- 6. Redémarrez le serveur une fois le script installé correctement en cliquant avec le bouton droit de la souris sur le serveur et en sélectionnant **Redémarrer**.

# <span id="page-42-0"></span>**Test du flux de médiation**

Après avoir exécuté le script, vous devez ajouter le StockQuoteApp au serveur en exécution. Vous pouvez ensuite tester votre flux de médiation dans le client de test.

1. Pour ajouter le projet StockQuoteApp au serveur, cliquez avec le bouton droit sur le serveur et sélectionnez **Ajout et suppression de projet...**. Sélectionnez le projet StockQuoteApp dans la liste des projets disponibles et cliquez sur **Ajout >** pour l'ajouter à la liste des projets configurés. Cliquez sur **Terminer** et attendez que le serveur termine la publication.

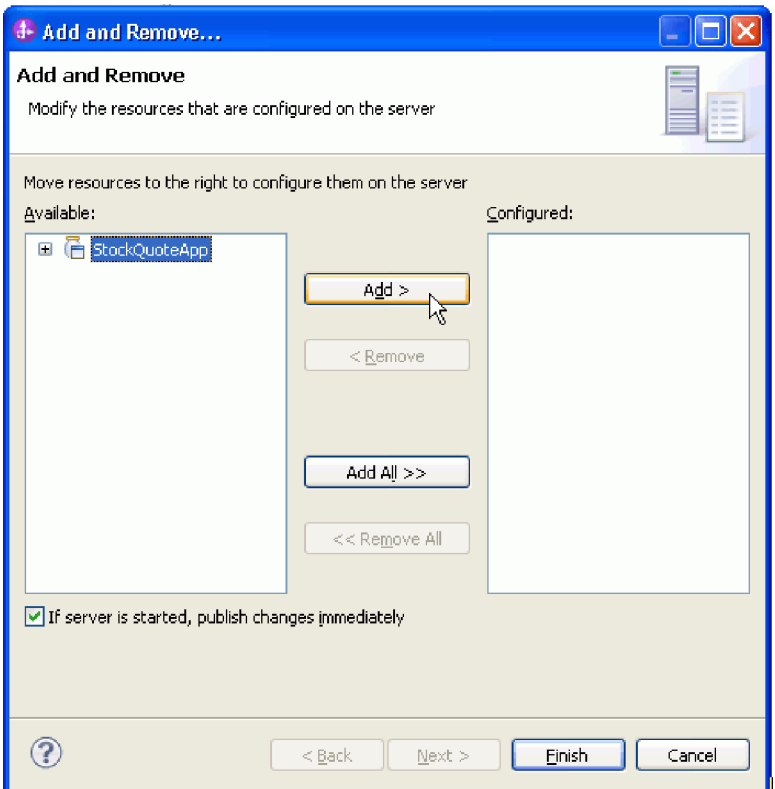

- 2. Ouvrez le diagramme d'assemblage du module de médiation StockQuote. Cliquez ensuite avec le bouton droit sur le composant StockQuote\_MediationFlow et sélectionnez **Tester le composant**. La page Evénement du Client de test intégré s'affiche.
- 3. Dans la page Evénements, vous pouvez sélectionner les modules, les composants, les interfaces et les opérations que vous souhaitez tester. Pour cet exemple, vérifiez que les Propriétés détaillées sont :
	- v Configuration : **Test de module par défaut**
	- v Module : **StockQuote**
	- v Composant : **StockQuote\_MediationFlow**
	- v Interface : **StockQuoteService**
	- v Opération : **getQuote**
- 4. Dans le tableau des paramètres de requêtes initiales, vous pouvez entrer des informations en cliquant deux fois sur la cellule dans la colonne de la valeur. Cliquez deux fois sur la cellule de la valeur sur la ligne **symbole** et entrez **AAA**. De la même manière, entrez **ClientA** pour l'ID client.

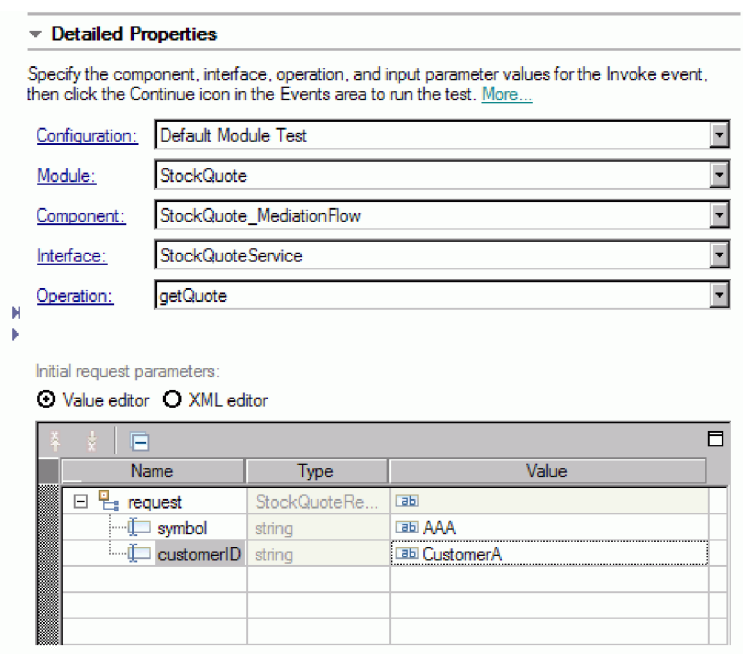

- 5. Cliquez ensuite sur le bouton **Continuer ■** pour appeler l'opération getQuote. La boîte de dialogue Emplacement du déploiement s'affiche.
- 6. Sélectionnez un serveur et cliquez sur **Terminer**. Vous pouvez exécuter des flux de médiation sur IBM Process Server ou WebSphere Enterprise Service Bus. Entrez l'ID utilisateur et le mot de passe pour votre serveur. La valeur par défaut est admin/admin.
- 7. Les valeurs en résultant pour qualityOfService et la valeur dans les paramètres de retour s'affichent.
- 8. Si l'application ne s'exécute pas correctement, essayez ce qui suit :
	- v En cas d'exception d'exécution du service, vérifiez que l'application de service Web est démarrée. Dans la vue Serveurs, sélectionnez le serveur, cliquez avec le bouton droit et choisissez **Exécution de la Console d'administration** pour vous connecter. Dans la liste des applications s'exécutant sous **Applications > Applications d'entreprise**, vérifiez le statut de l'application SQSample et démarrez l'application si nécessaire.
	- v Si une erreur indique que le module StockQuote est introuvable, vérifiez que l'application StockQuote est en cours d'exécution en suivant les instructions fournies ci-dessus.

# <span id="page-44-0"></span>**Débogage du flux de médiation**

Déboguez le composant StockQuote\_MediationFlow dans l'environnement de test de l'unité en utilisant le débogueur d'intégration.

Les instructions ci-dessous supposent que les composants d'exécution ont déjà été installés. Voir [«Installer](#page-40-0) [les composants d'exécution», à la page 35](#page-40-0) pour plus d'informations sur l'installation de ces composants.

1. Pour ajouter un point d'arrêt à une primitive de médiation, cliquez avec le bouton droit de la souris sur le noeud de primitive dans la grille de flux de demandes ou de réponses et sélectionnez **Déboguer > Ajouter un point d'arrêt**. Vous remarquerez qu'une petite icône bleue est ajoutée en haut à gauche du noeud et indique qu'un point d'arrêt a été ajouté.

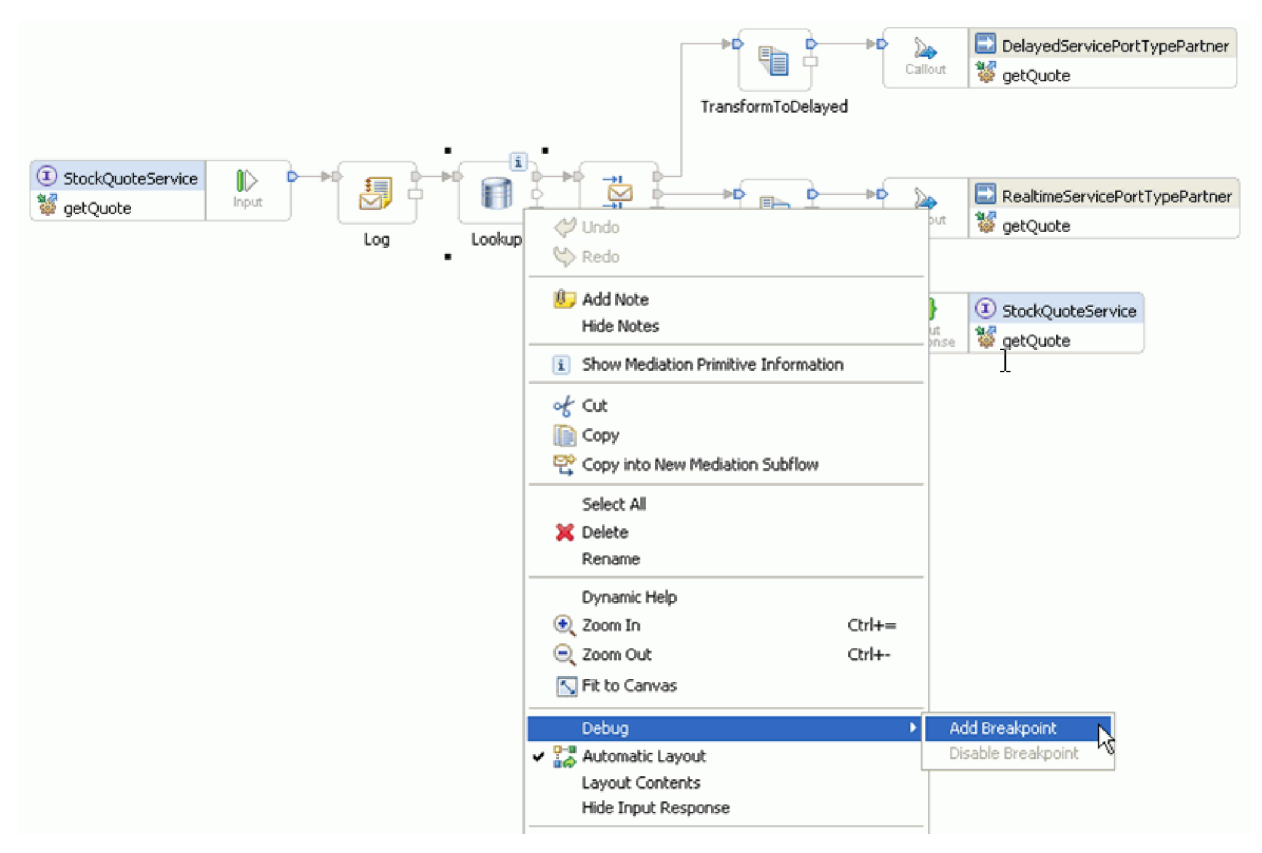

- 2. Sélectionnez un serveur, cliquez dessus avec le bouton droit et sélectionnez **Redémarrer en mode débogage** pour redémarrer le serveur en mode débogage. Notez que si le serveur est déjà démarré, vous devez l'arrêter et le redémarrer en mode Débogage.
- 3. Lorsque le serveur a démarré, ouvrez le diagramme d'assemblage du module de médiation StockQuote. Cliquez ensuite avec le bouton droit sur le composant StockQuote\_MediationFlow et sélectionnez **Tester le composant**.

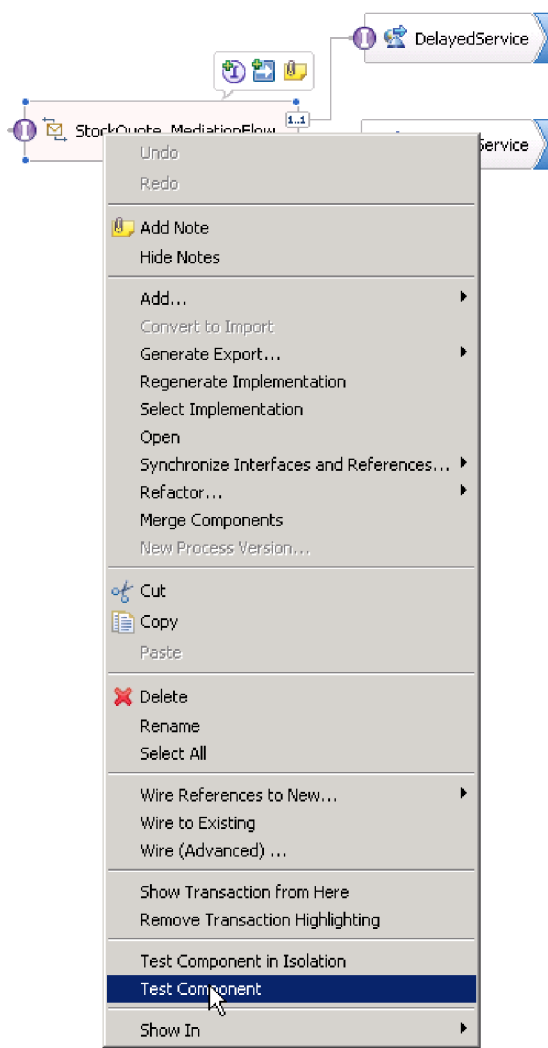

L'environnement de test de l'unité s'affiche.

- 4. Dans l'environnement de test de l'unité, vous pouvez sélectionner les modules, les composants, les interfaces et les opérations que vous souhaitez tester. Pour cet exemple, vérifiez que les Propriétés détaillées sont :
	- a. Configuration : **Test de module par défaut**
	- b. Module : **StockQuote**
	- c. Composant : **StockQuote\_MediationFlow**
	- d. Interface : **StockQuoteService**
	- e. Opération : **getQuote**
- 5. Dans le tableau des paramètres de requêtes initiales, vous pouvez entrer des informations en cliquant deux fois sur la cellule dans la colonne de la valeur. Cliquez deux fois sur la cellule de la valeur sur la ligne **symbole** et entrez **AAA**. De la même manière, entrez **ClientA** pour l'ID client.

<span id="page-46-0"></span>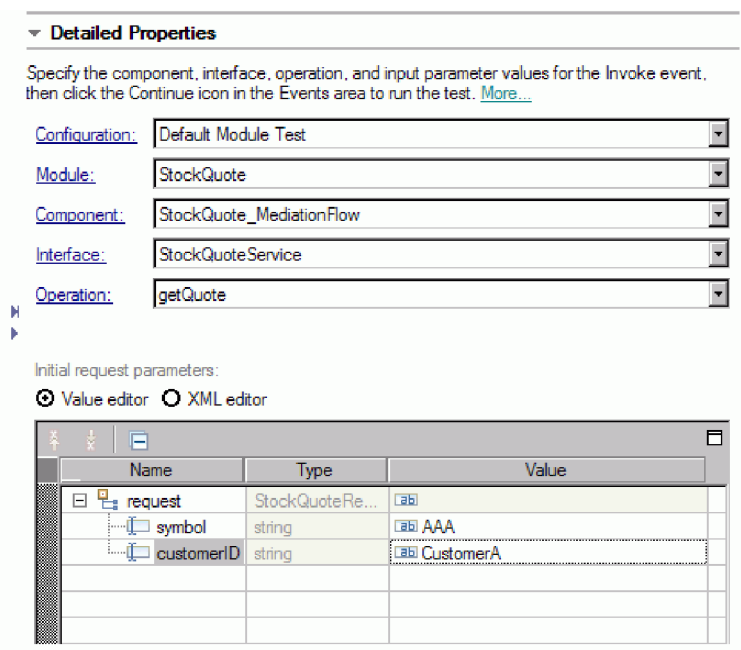

- 6. Cliquez ensuite sur le bouton **Continuer** . La boîte de dialogue Emplacement du déploiement s'affiche.
- 7. Sélectionnez le serveur que vous avez précédemment démarré en mode débogage et cliquez sur **Terminer**. Entrez l'ID utilisateur et le mot de passe pour votre serveur. La valeur par défaut est admin/admin. Lorsque le flux atteint un point d'arrêt, vous êtes invité à ouvrir la perspective Déboguer. Cliquez sur **Oui** pour ouvrir la perspective.
- 8. Vous pouvez afficher dans cette vue les valeurs des éléments de message, les chemins empruntés et les points d'arrêt atteints. Pour poursuivre le flux jusqu'à la fin ou jusqu'au prochain point d'arrêt, cliquez sur le bouton **Reprendre** .

### **Modifier la qualité de service lors de l'exécution**

Lorsque nous avons créé l'exemple, nous avons effectué la promotion de la propriété de modèle de filtre afin de pouvoir changer la valeur de la propriété lors de l'exécution. Nous allons maintenant remplacer la valeur de la propriété de modèle de filtre via la console d'administration de l'environnement de test d'unité, ce qui permettra l'envoi de la requête à un autre service. Les résultats s'afficheront dans l'émulateur du client de test.

Pour pouvoir effectuer les actions décrites dans cette tâche, les scripts permettant d'installer les composants d'exécution doivent être exécutés. Pour connaître les instructions, voir [«Installer les](#page-40-0) [composants d'exécution», à la page 35.](#page-40-0)

Ouvrez le diagramme d'assemblage StockQuote et procédez comme suit pour tester la propriété promue de la primitive de filtre :

- 1. Cliquez avec le bouton droit de la souris sur StockQuote\_MediationFlow et sélectionnez **Tester le composant**.
- 2. Dans la page Événements, entrez ces paramètres de requête initiale et cliquez sur **Continuer**.
	- v Entrez AAA comme symbole.
	- v Entrez Client B comme ID client.

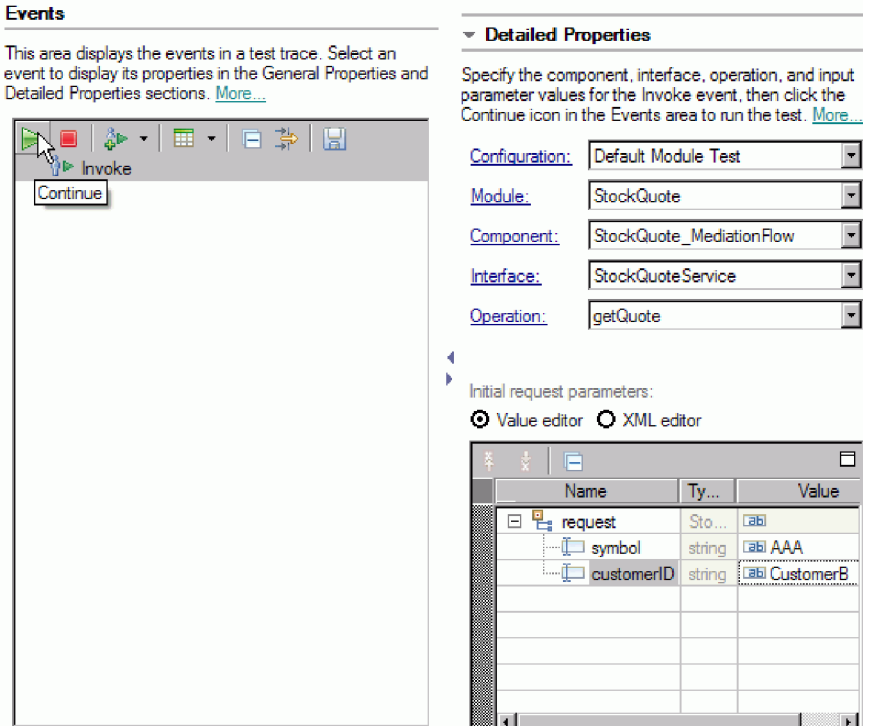

3. Sélectionnez le serveur de l'environnement de test d'unité. Cliquez sur **Terminer** et entrez le nom d'utilisateur et le mot de passe permettant de vous connecter au serveur. La valeur par défaut est admin\admin.

Les résultats affichés dans l'émulateur montrent que le service appelé est RealtimeService. Vous pouvez également voir la valeur de la chaîne qualityOfService qui vous indique que le niveau de service pour ce client est de type premium.

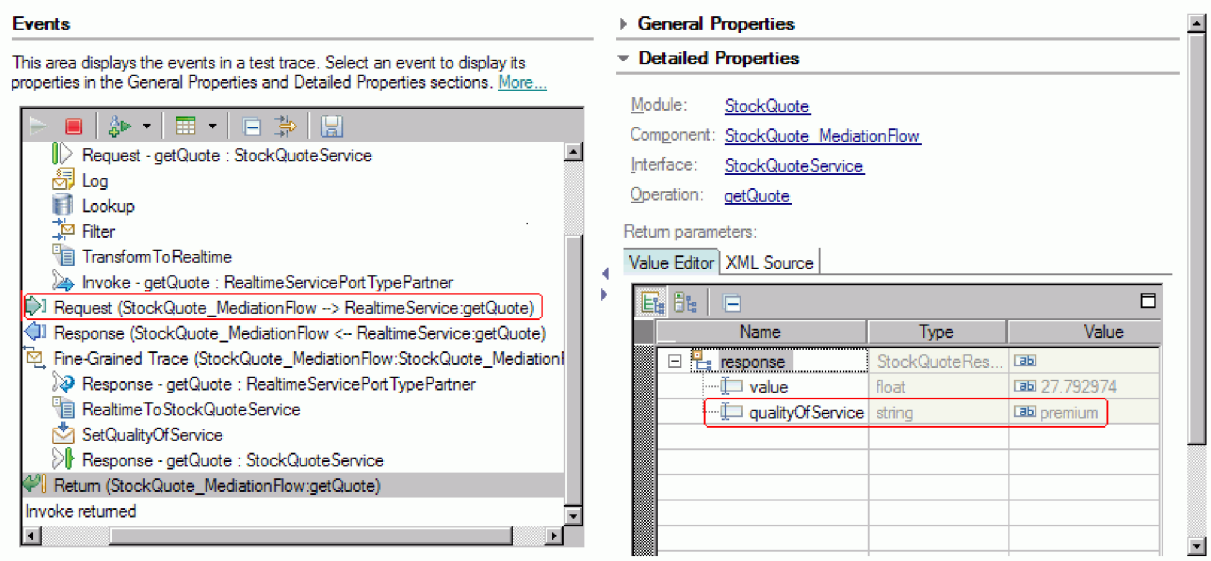

- 4. Accédez à la vue Serveurs. Cliquez de nouveau avec le bouton droit de la souris sur le serveur et sélectionnez **Administration > Exécuter la console d'administration**. Dans la fenêtre de connexion, entrez votre ID utilisateur et votre mot de passe (la valeur par défaut est admin/admin). Cliquez sur **Connexion**.
- 5. Dans la console d'administration, développez **Applications** et cliquez sur **Modules SCA**.

6. Dans la liste des applications, cliquez sur **StockQuote**.

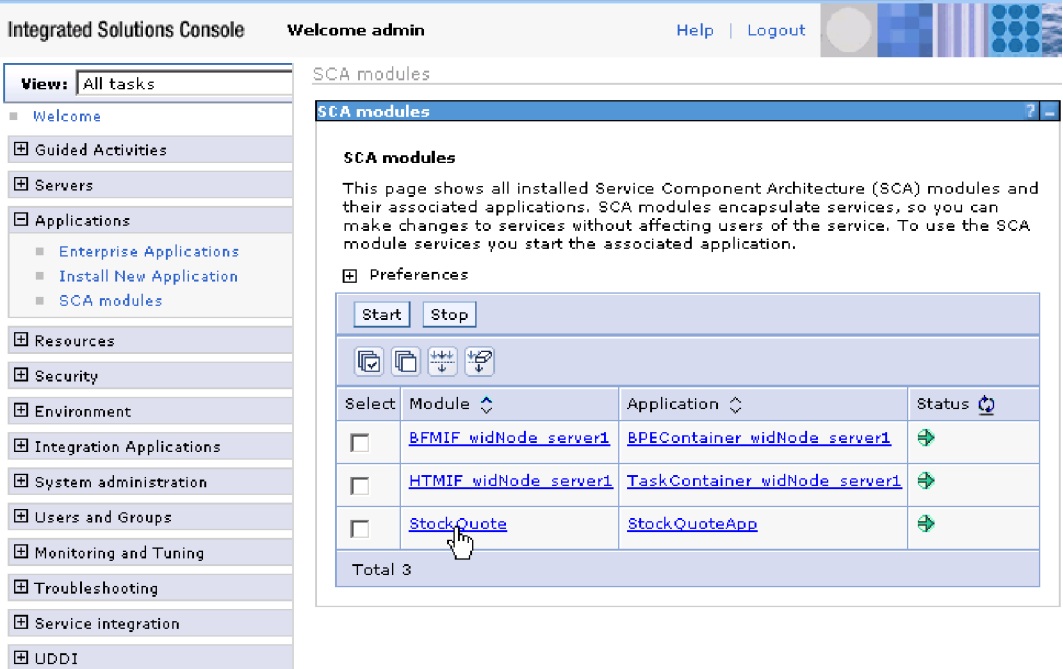

7. Cliquez sur **Propriétés du module**.

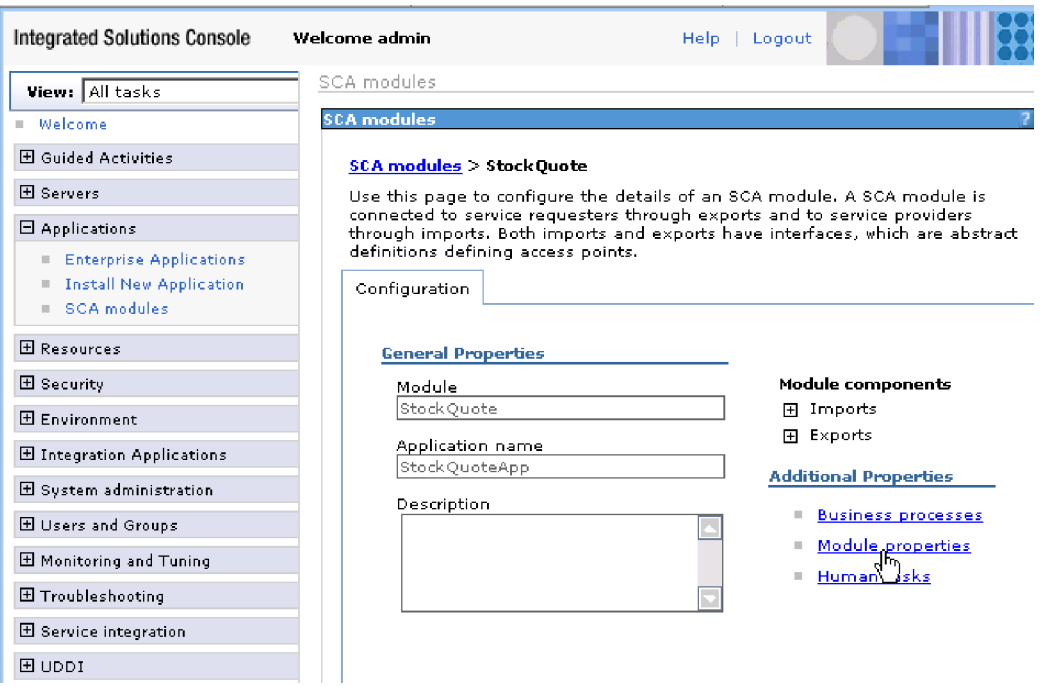

8. La propriété que nous avons promue précédemment s'affiche, montrant l'alias PREMIUM\_SERVICE. Cliquez sur le champ de la valeur PREMIUM\_SERVICE, et remplacez « premium » par « standard ». Cliquez sur **Appliquer**.

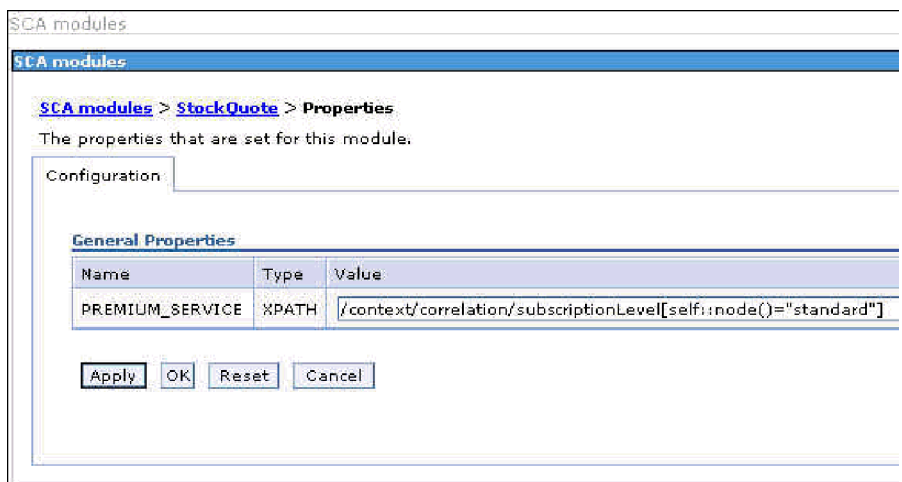

9. Dans la fenêtre des messages, cliquez sur **Enregistrer**.

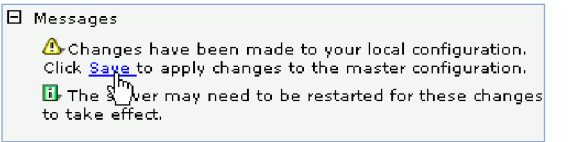

10. Dans la fenêtre Modules SCA, cliquez sur le bouton **Enregistrer**.

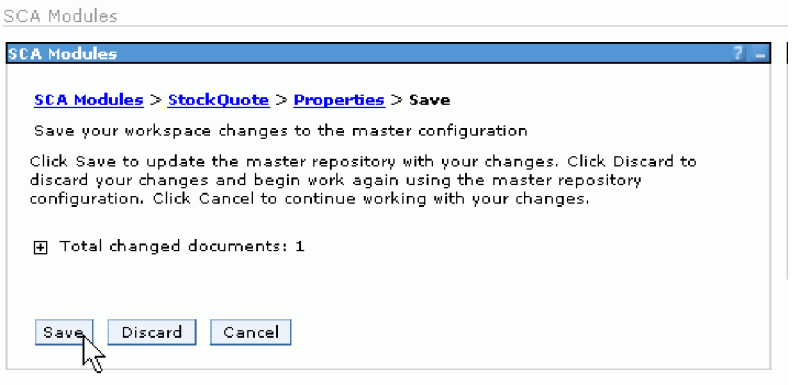

- 11. Passez à la page Événements du client de test. Cliquez sur Appeler  $\frac{3}{4}$  dans la partie supérieure gauche de la page.
- 12. Conservez AAA en tant que valeur du symbole et entrez Client B, le client du service premium, comme ID client. Cliquez sur **Continuer**

Les résultats de la zone Événements affichent DelayedService comme service appelé.

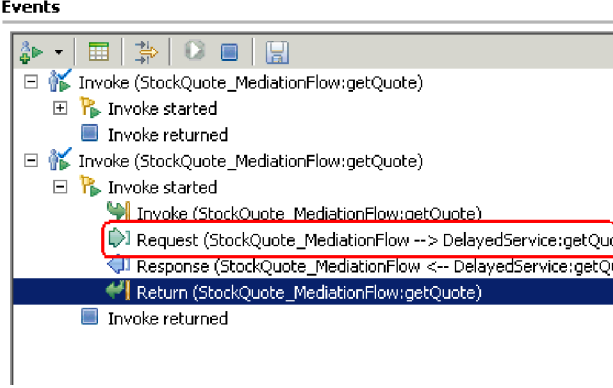

General Properties

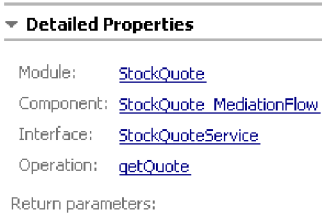

#### **IPA B. FL.**

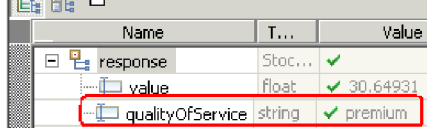

# <span id="page-52-0"></span>**Remarques**

Le présent document peut contenir des informations ou des références concernant certains produits, logiciels ou services IBM non annoncés dans ce pays. Pour plus de détails, référez-vous aux documents d'annonce disponibles dans votre pays, ou adressez-vous à votre partenaire commercial IBM. Toute référence à un produit, logiciel ou service IBM n'implique pas que seul ce produit, logiciel ou service puisse être utilisé. Tout autre élément fonctionnellement équivalent peut être utilisé, s'il n'enfreint aucun droit d'IBM. Cependant, il retourne de la responsabilité de l'utilisateur d'évaluer et de vérifier l'opération de tout produit, programme ou service autre qu'IBM.

IBM peut détenir des brevets ou des demandes de brevet couvrant les produits mentionnés dans le présent document. La remise de cette documentation ne vous donne aucun droit de licence sur ces brevets ou demandes de brevet. Si vous désirez recevoir des informations concernant l'acquisition de licences, veuillez en faire la demande par écrit à l'adresse suivante :

IBM Director of Licensing IBM Corporation North Castle Drive Armonk, NY 10504-1785 U.S.A.

Pour le Canada, veuillez adresser votre courrier à :

IBM Director of Commercial Relations IBM Canada Ltd. 3600 Steeles Avenue East Markham, Ontario L3R 9Z7 Canada

Les informations sur les licences concernant les produits utilisant un jeu de caractères double octet peuvent être obtenues par écrit à l'adresse suivante :

*IBM World Trade Asia Corporation Licensing 2-31 Roppongi 3-chome, Minato-ku Tokyo 106-0032, Japan*

**Le paragraphe suivant ne s'applique ni au Royaume-Uni, ni dans aucun pays dans lequel il serait contraire aux lois locales.** LE PRESENT DOCUMENT EST LIVRE EN L'ETAT SANS AUCUNE GARANTIE EXPLICITE OU IMPLICITE. IBM DECLINE NOTAMMENT TOUTE RESPONSABILITE RELATIVE A CES INFORMATIONS EN CAS DE CONTREFACON AINSI QU'EN CAS DE DEFAUT D'APTITUDE A L'EXECUTION D'UN TRAVAIL DONNE. Certaines juridictions n'autorisent pas l'exclusion des garanties implicites, auquel cas l'exclusion ci-dessus ne vous sera pas applicable.

Le présent document peut contenir des inexactitudes ou des coquilles. Ce document est mis à jour périodiquement. Chaque nouvelle édition inclut les mises à jour. IBM peut, à tout moment et sans préavis, modifier les produits et logiciels décrits dans ce document.

Les références à des sites Web non IBM sont fournies à titre d'information uniquement et n'impliquent en aucun cas une adhésion aux données qu'ils contiennent. Les éléments figurant sur ces sites Web ne font pas partie des éléments du présent produit IBM et l'utilisation de ces sites relève de votre seule responsabilité.

IBM pourra utiliser ou diffuser, de toute manière qu'elle jugera appropriée et sans aucune obligation de sa part, tout ou partie des informations qui lui seront fournies.

Les licenciés souhaitant obtenir des informations permettant : (i) l'échange des données entre des logiciels créés de façon indépendante et d'autres logiciels (dont celui-ci), et (ii) l'utilisation mutuelle des données ainsi échangées, doivent adresser leur demande à :

*Intellectual Property Dept. for WebSphere Software IBM Corporation 3600 Steeles Ave. East Markham, Ontario Canada L3R 9Z7*

Ces informations peuvent être soumises à des conditions particulières, prévoyant notamment le paiement d'une redevance.

Le logiciel sous licence décrit dans ce document et tous les éléments sous licence disponibles s'y rapportant sont fournis par IBM conformément aux dispositions de l'ICA, des Conditions internationales d'utilisation des logiciels IBM ou de tout autre accord équivalent.

Les données de performance indiquées dans ce document ont été déterminées dans un environnement contrôlé. Par conséquent, les résultats peuvent varier de manière significative selon l'environnement d'exploitation utilisé. Certaines mesures évaluées sur des systèmes en cours de développement ne sont pas garanties sur tous les systèmes disponibles. En outre, elles peuvent résulter d'extrapolations. Les résultats peuvent donc varier. Il incombe aux utilisateurs de ce document de vérifier si ces données sont applicables à leur environnement d'exploitation.

Les informations concernant des produits non IBM ont été obtenues auprès des fournisseurs de ces produits, par l'intermédiaire d'annonces publiques ou via d'autres sources disponibles. IBM n'a pas testé ces produits et ne peut confirmer l'exactitude de leurs performances ni leur compatibilité. Elle ne peut recevoir aucune réclamation concernant des produits non IBM. Toute question concernant les performances de produits non IBM doit être adressée aux fournisseurs de ces produits.

Toute instruction relative aux intentions d'IBM pour ses opérations à venir est susceptible d'être modifiée ou annulée sans préavis, et doit être considérée uniquement comme un objectif.

Tous les tarifs indiqués sont les prix de vente actuels suggérés par IBM et sont susceptibles d'être modifiés sans préavis. Les tarifs appliqués peuvent varier selon les revendeurs.

Ces informations sont fournies uniquement à titre de planification. Elles sont susceptibles d'être modifiées avant la mise à disposition des produits décrits.

Le présent document peut contenir des exemples de données et de rapports utilisés couramment dans l'environnement professionnel. Ces exemples mentionnent des noms fictifs de personnes, de sociétés, de marques ou de produits à des fins illustratives ou explicatives uniquement. Toute ressemblance avec des noms de personnes, de sociétés ou des données réelles serait purement fortuite.

#### LICENCE DE COPYRIGHT :

Le présent logiciel peut contenir des exemples de programme d'application en langage source destinés à illustrer les techniques de programmation sur différentes plateformes d'exploitation. Vous avez le droit de copier, de modifier et de distribuer ces exemples de programmes sous quelque forme que ce soit et sans paiement d'aucune redevance à IBM, à des fins de développement, d'utilisation, de vente ou de distribution de programmes d'application conformes aux interfaces de programmation des plateformes pour lesquels ils ont été écrits ou aux interfaces de programmation IBM. Ces exemples de programmes

n'ont pas été rigoureusement testés dans toutes les conditions. Par conséquent, IBM ne peut garantir expressément ou implicitement la fiabilité, la maintenabilité ou le fonctionnement de ces programmes.

Toute copie totale ou partielle de ces programmes exemples et des oeuvres qui en sont dérivées doit comprendre une notice de copyright, libellée comme suit :

© (nom de votre société) (année). Des segments de code sont dérivés des Programmes exemples d'IBM Corp. © Copyright IBM Corp. \_entrez le ou les années\_. All rights reserved.

Si vous visualisez ces informations en ligne, il se peut que les photographies et illustrations en couleur n'apparaissent pas à l'écran.

#### **Documentation sur l'interface de programmation**

La documentation sur l'interface de programmation aide les utilisateurs à créer des applications en utilisant le produit.

Les interfaces de programmation génériques permettent d'écrire des applications, qui bénéficient des services proposés par les outils du produit.

Toutefois, lesdites informations peuvent également contenir des données de diagnostic, de modification et d'optimisation qui permettent de déboguer votre application.

**Avertissement :** N'utilisez pas les informations de diagnostic, de modification et d'optimisation en guise d'interface de programmation car elles peuvent être modifiées sans préavis.

#### **Marques et noms de services**

IBM, le logo IBM et ibm.com sont des marques d'International Business Machines aux Etats-Unis et/ou dans certains autres pays. Si ces marques et d'autres marques d'IBM sont accompagnées d'un symbole de marque (® ou ™), ces symboles signalent des marques d'IBM aux Etats-Unis à la date de publication de ce document. Ces marques peuvent également exister et éventuellement avoir été enregistrées dans d'autres pays. La liste actualisée de toutes les marques d'IBM est disponible sur la page Web [«Copyright and](http://www.ibm.com/legal/copytrade.shtml) [trademark information»](http://www.ibm.com/legal/copytrade.shtml) à l'adresse www.ibm.com/legal/copytrade.shtml.

Adobe, le logo Adobe, PostScript et le logo PostScript sont des marques d'Adobe Systems Incorporated aux Etats-Unis et/ou dans certains autre pays.

Java ainsi que tous les logos et les marques incluant Java sont des marques de Sun Microsystems, Inc. aux Etats-Unis et/ou dans certains autres pays.

Linux est une marque de Linus Torvalds aux Etats-Unis et/ou dans certains autres pays.

Microsoft, Windows, Windows NT et le logo Windows sont des marques de Microsoft Corporation aux Etats-Unis et/ou dans certains autres pays.

Intel, le logo Intel, Intel Inside, le logo Intel Inside, Intel Centrino, le logo Intel Centrino, Celeron, Intel Xeon, Intel SpeedStep, Itanium, et Pentium sont des marques d'Intel Corporation ou de ses filiales aux Etats-Unis et dans certains autres pays.

UNIX est une marque enregistrée de The Open Group aux Etats-Unis et/ou dans certains autres pays.

Les autres noms de sociétés, de produits et de services peuvent appartenir à des tiers.

# <span id="page-56-0"></span>**Conditions d'utilisation**

Les droits d'utilisation relatifs à ces publications sont soumis aux dispositions suivantes.

**Usage personnel** : Vous pouvez reproduire ces informations pour votre usage personnel, non commercial, sous réserve que toutes les mentions de propriété soient conservées. Vous ne pouvez distribuer ou publier tout ou partie de ces publications ou en faire des oeuvres dérivées sans le consentement exprès d'IBM.

**Usage commercial** : Vous pouvez reproduire, distribuer et publier ces publications uniquement au sein de votre entreprise, sous réserve que toutes les mentions de propriété soient conservées. Vous ne pouvez reproduire, distribuer, afficher ou publier tout ou partie de ces publications en dehors de votre entreprise, ou en faire des oeuvres dérivées, sans le consentement exprès d'IBM.

Excepté les droits d'utilisation expressément accordés dans ce document, aucun autre droit, licence ou autorisation, implicite ou explicite, n'est accordé pour ces publications ou autres informations, données, logiciels ou droits de propriété intellectuelle contenus dans ces publications.

IBM se réserve le droit de retirer les autorisations accordées ici si, à sa discrétion, l'utilisation des publications s'avère préjudiciable à ses intérêts ou que, selon son appréciation, les instructions susmentionnées n'ont pas été respectées.

Vous ne pouvez télécharger, exporter ou réexporter ces informations qu'en total accord avec toutes les lois et règlements applicables dans votre pays, y compris les lois et règlements américains relatifs à l'exportation.

IBM N'OCTROIE AUCUNE GARANTIE SUR LE CONTENU DE CES PUBLICATIONS. LE PRESENT DOCUMENT EST LIVRE EN L'ETAT SANS AUCUNE GARANTIE EXPLICITE OU IMPLICITE. IBM DECLINE NOTAMMENT TOUTE RESPONSABILITE RELATIVE A CES INFORMATIONS EN CAS DE DEFAUT D'APTITUDE A L'EXECUTION D'UN TRAVAIL DONNE.

© Copyright IBM Corporation 2005, 2011. All Rights Reserved.